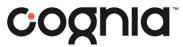

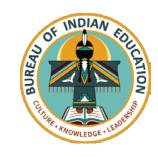

# Welcome!

The training will begin shortly

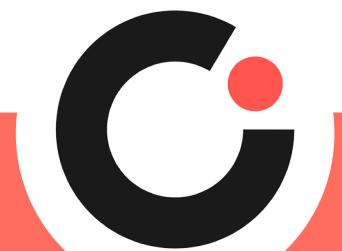

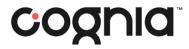

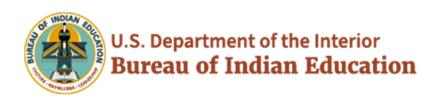

# BIE Science Benchmark

**September 22, 2023** 

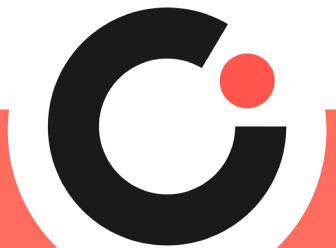

# Housekeeping

- All participants should remain on mute with their video off.
- Post all questions to the chat.
  - Questions will be addressed at each section break.
- Please add your name, email, and school to the chat.
- This training will be recorded.
- The recording will be posted to the Help & Support page, https://bie.onlinehelp.cognia.org/training.

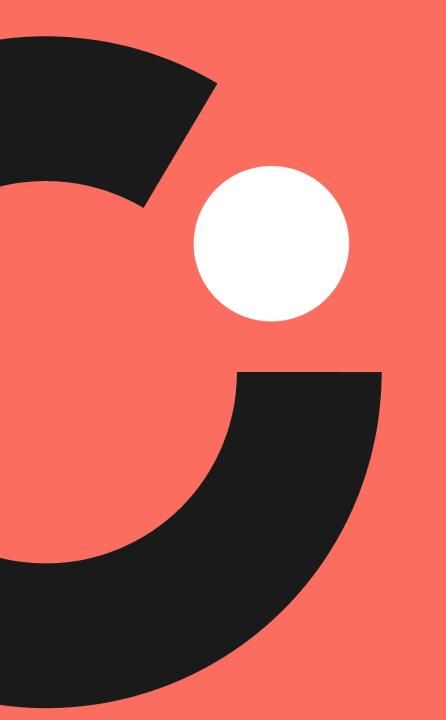

# Welcome & Introductions

# Bureau of Indian Education (BIE)

- Aurelia Shorty, Education Program Specialist, Project Manager for Science
- Dr. Carmelia Becenti, Acting Chief Academic Officer
- Donald Griffin, Section 504 Program Coordinator

# Cognia

- Mara Allaire, Program Manager
- Sarah McCain, IT Project Manager II

### **e**Metric

- Aarti Jagtap, Project Manager III
- Kaelee Harper, Senior Support Center Manager

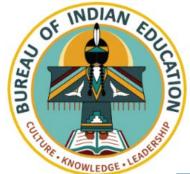

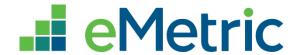

# Bureau of Indian Education Science Assessment

Fall 2023 STC & TA Training

Aarti Jagtap, eMetric Kaelee Harper, eMetric

### Agenda

- Benchmark Overview
- Key Dates
- Overview of system and testing process
- School Test Coordinator tasks (STC)
  - Managing students and accommodations
- Test Administrator (Teacher) or STC tasks
  - Creating classes
  - Creating test sessions
  - Monitoring and completing testing
  - Scoring tests
  - Viewing results
- Students
  - Tools and accommodations
  - Launching the testing kiosk application and logging in
  - Navigating through the test and turning-in the test
  - Technology considerations
- Additional training resources
- Questions

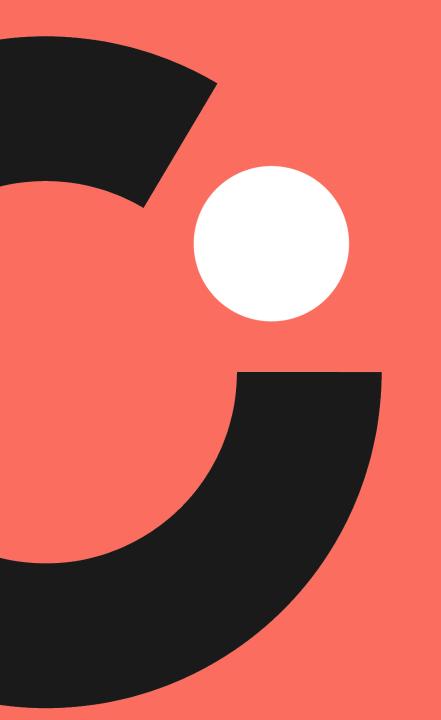

# Science Benchmark Overview

### **Overview**

- Three grade levels grade 5, middle school, high school
- 4 forms per grade level
  - Each form covers different content/standards
- 12–14 items per form
  - 10–12 selected response
  - 2 open ended response
- Aligned to Next Generation Science Standards (NGSS)
- Administer based on curriculum and pacing

### **Format**

- Available through eMetric Portal
- Online
  - Students assess in kiosk
- Paper
  - Available for download from administration home page

# **Key Dates**

### Test Preparation Key Dates

| Practice test live (summative)                                                               | All year     |
|----------------------------------------------------------------------------------------------|--------------|
| Portal Open & Kiosks available for download                                                  | Sep 11, 2023 |
| BIE Roster Upload (only 5 <sup>th</sup> , 8 <sup>th</sup> , 11 <sup>th</sup> grade students) | Sep 13, 2023 |
| Test window opens                                                                            | Sep 21, 2023 |
| Test window closes                                                                           | Mar 8. 2024  |

### Benchmark Assessment

- Same portal used for spring BIE Summative Science assessment administration (<a href="https://bie.cognia.org">https://bie.cognia.org</a>)
- Portal provides access to Cognia assessments reporting (MSAA and GenEd Science)
- You will use the same account that was used for spring BIE Summative Science
- Same student records will be used for Benchmark and spring BIE Summative Science

| Summative                                                   | Formative                                                            |
|-------------------------------------------------------------|----------------------------------------------------------------------|
| School Test Coordinators (STC) manage testing               | Teachers (TA) can manage testing using TA account                    |
| Students must use kiosk to access test                      | Students can access tests using a web browser or kiosk               |
| Session access codes and proctor passwords are used         | Session access codes and proctor passwords are NOT used              |
| Machine or professionally scored tests with later reporting | Teachers score human scored items and receive near-real-time results |

# **BIE Science Assessment Online System**

# Online System

Administration and Reporting Portal https://bie.cognia.org

Test Delivery
Student Test Interface

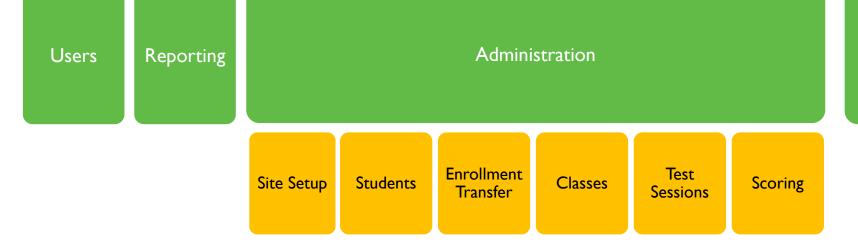

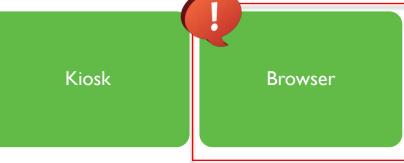

## **Test Preparation Process**

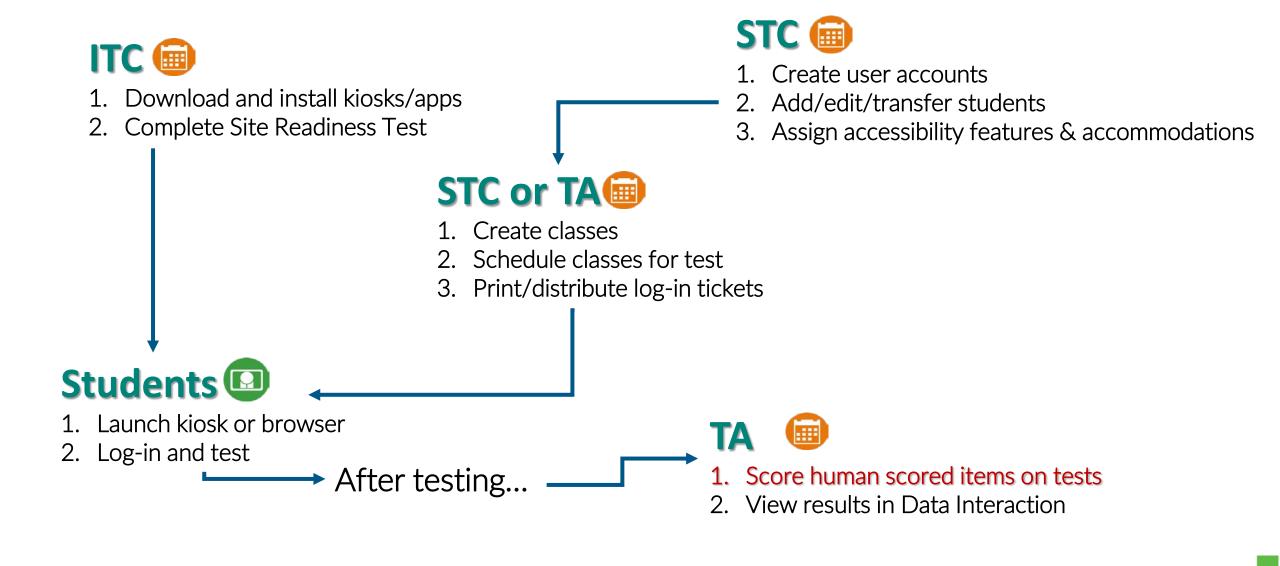

### **Portal Access**

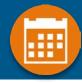

### Access

- http://bie.cognia.org
- Open all year, previous accounts can be used this year
- For new School Test Coordinators, please contact BIE. Accounts will be created by Cognia & credentials will be emailed to you
  - STCs will create all new portal user accounts
  - Usernames must be unique
  - Your email address controls your account
  - New users will receive two automated emails, one with username and one with temporary password from <a href="mailto:bietechsupport@cognia.org">bietechsupport@cognia.org</a>
- When an account is deactivated or reactivated, the user will receive an email
- STCs should periodically audit and deactivate used accounts

| User Role                     | Responsibilities                                                                                                    |
|-------------------------------|----------------------------------------------------------------------------------------------------|
| School Test Coordinator (STC) | <ul> <li>Manage Users (add, edit, or deactivate)</li> <li>Access proctor password</li> <li>Edit student information &amp; assign student accommodations</li> <li>Create, edit, and delete classes</li> <li>Schedule test sessions &amp; print logins</li> <li>Manage &amp; monitor test sessions</li> <li>Assign test report code</li> <li>Prepare IT network for student testing if there is no IT Coordinator</li> </ul> |
| IT Coordinator (ITC)          | <ul> <li>Prepare IT network for student testing</li> <li>Conduct Site Readiness testing</li> </ul>                                                                                                    |
| Test Administrator (TA)       | <ul> <li>Create classes</li> <li>Create test sessions</li> <li>View their students and test sessions</li> <li>Print student login tickets for their test sessions</li> <li>Manage &amp; monitor test sessions</li> <li>Assign test report codes</li> <li>Score human scored items for Benchmark tests</li> <li>View Benchmark results in Data Interaction</li> </ul>                                                       |
| Report Access Only (RAO)      | View Reports                                                                                                    |

### **Test Administrator Permissions**

- A TA can add any student in their school to their class
- A TA can only view the student record for any student in one of their classes
  - A TA cannot edit the student record
- A TA can view, edit or delete any class to which they have been designated the TA
- A TA can schedule their class to any program that that have access to
  - Programs: BIE Science Benchmark, BIE Science Assessment
- A TA can view, edit or delete a test session if they are the TA for the class in the test session and they have access to the program (BIE Science Benchmark and/or BIE Science Assessment)
- Only a TA can Score the human-scored items
- A TA can view Benchmark test results in Reporting for any class they are assigned to

# Program Access

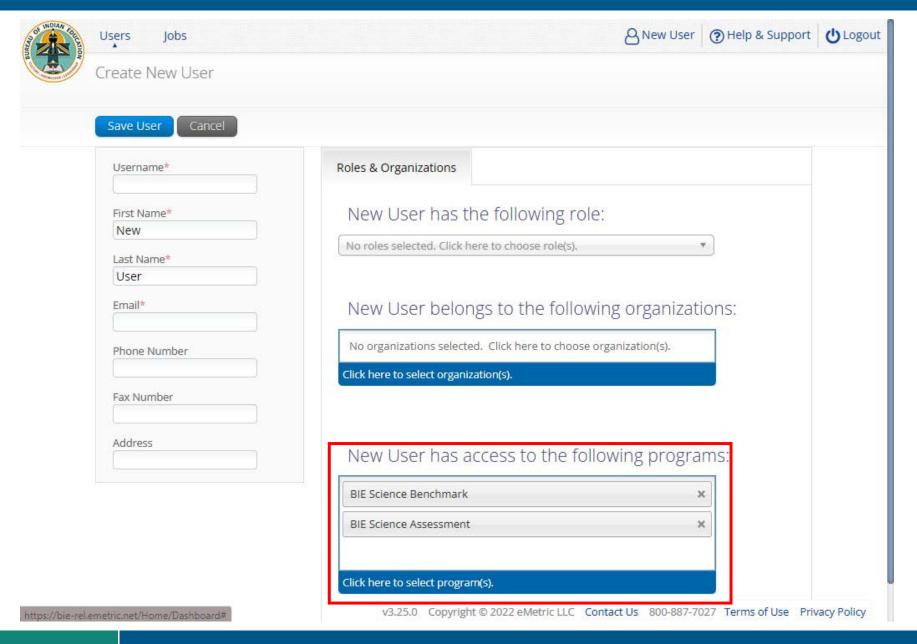

# Portal Log-in

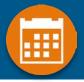

Portal URL: https://bie.cognia.org/

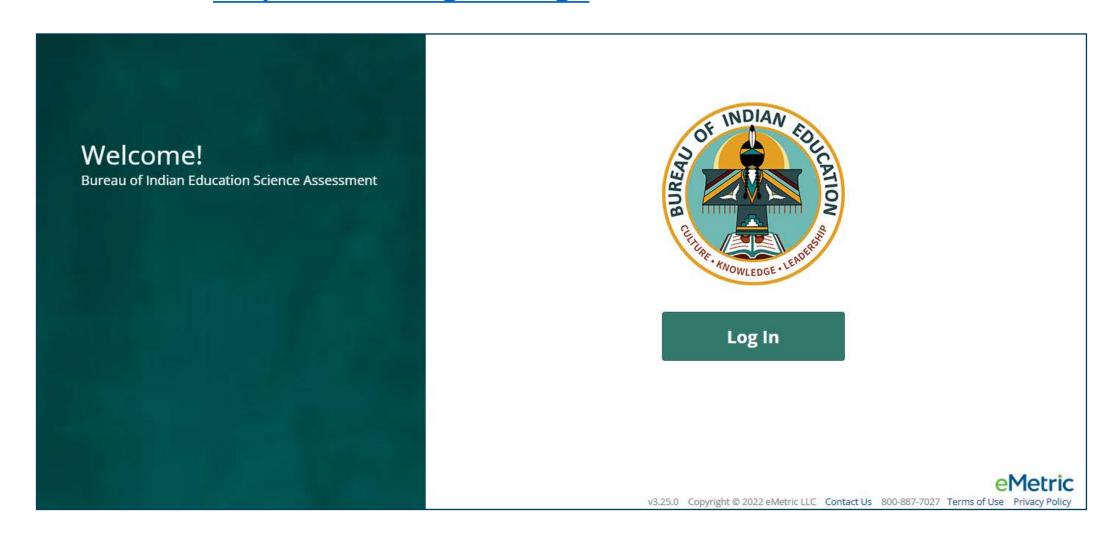

# Portal Main Page (STC View)

standards.

progress.

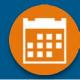

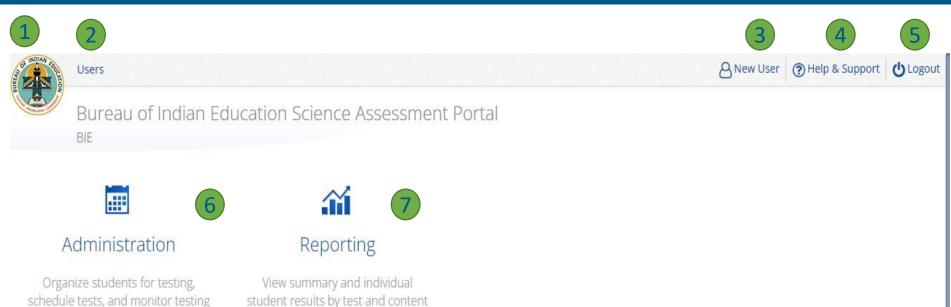

| Icon | Description                          |
|------|--------------------------------------|
| 1    | BIE logo returns to portal home page |
| 2    | Access User<br>Management            |
| 3    | View & Edit user profile             |
| 4    | Access the BIE Help & Support Site   |
| 5    | Logout of the portal                 |
| 6    | Access Administration<br>Component   |
| 7    | Access Reporting                     |

v3.25.0 Copyright © 2022 eMetric LLC Contact Us 800-887-7027 Terms of Use Privacy Policy

# Portal Main Page (TA view)

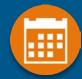

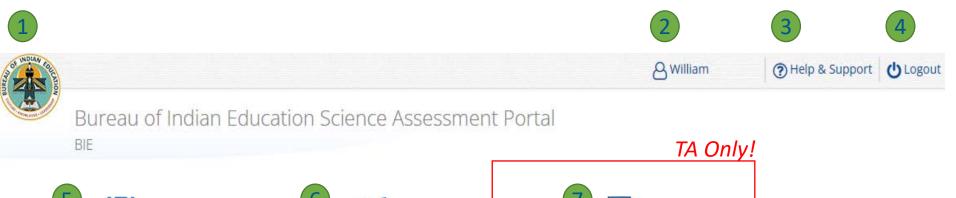

#### Administration

Organize students for testing, schedule tests, and monitor testing progress.

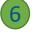

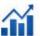

#### Reporting

View summary and individual student results by test and content standards.

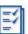

#### Scoring

Score student responses to openended items using the distributed scoring interface.

| Icon | Description                                |
|------|--------------------------------------------|
| 1    | BIE logo returns to portal home page       |
| 2    | View & Edit user profile                   |
| 3    | Access the BIE Help & Support Site         |
| 4    | Logout of the portal                       |
| 5    | Access Administration<br>Component         |
| 6    | Access Reporting                           |
| 7    | Access Scoring – <i>TA</i> user role ONLY! |

# User Management

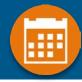

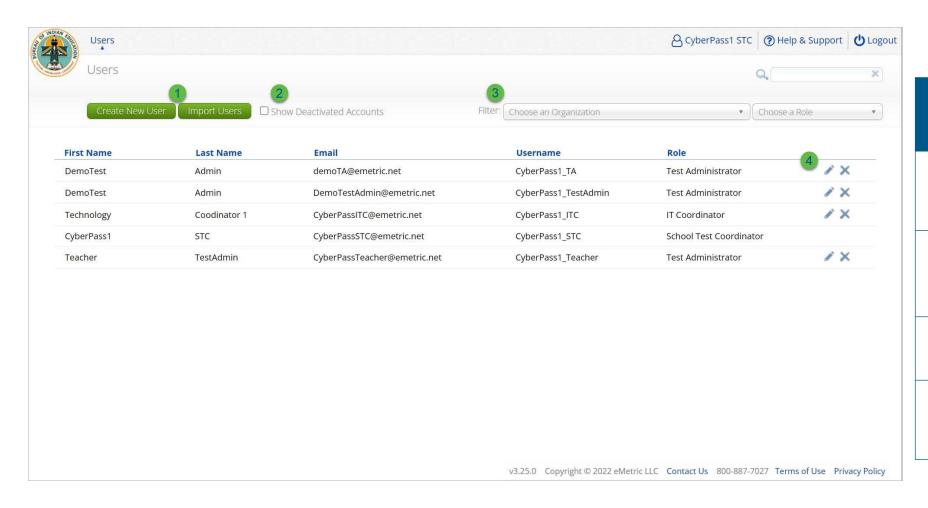

| lco<br>n | Description                                                |
|----------|------------------------------------------------------------|
| 1        | Add new user accounts one by one or by file upload         |
| 2        | User management table changes to deactivated user accounts |
| 3        | Filter the user management table by school or role         |
| 4        | Edit or deactivate a user account                          |

# User Management

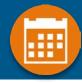

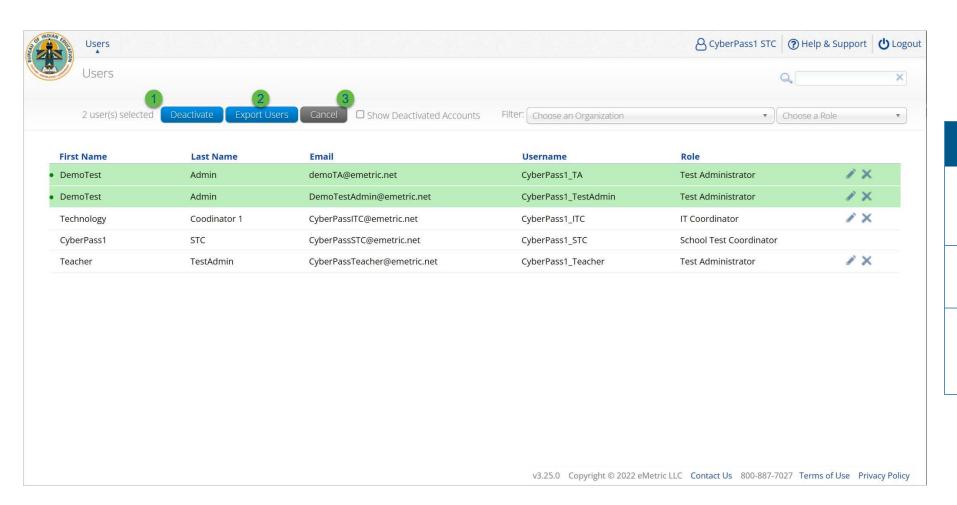

| Icon | Description                                                 |
|------|-------------------------------------------------------------|
| 1    | Deactivate selected user accounts in bulk                   |
| 2    | Export selected user accounts                               |
| 3    | Cancel clears the selection of the highlighted user account |

### **Create New User**

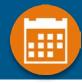

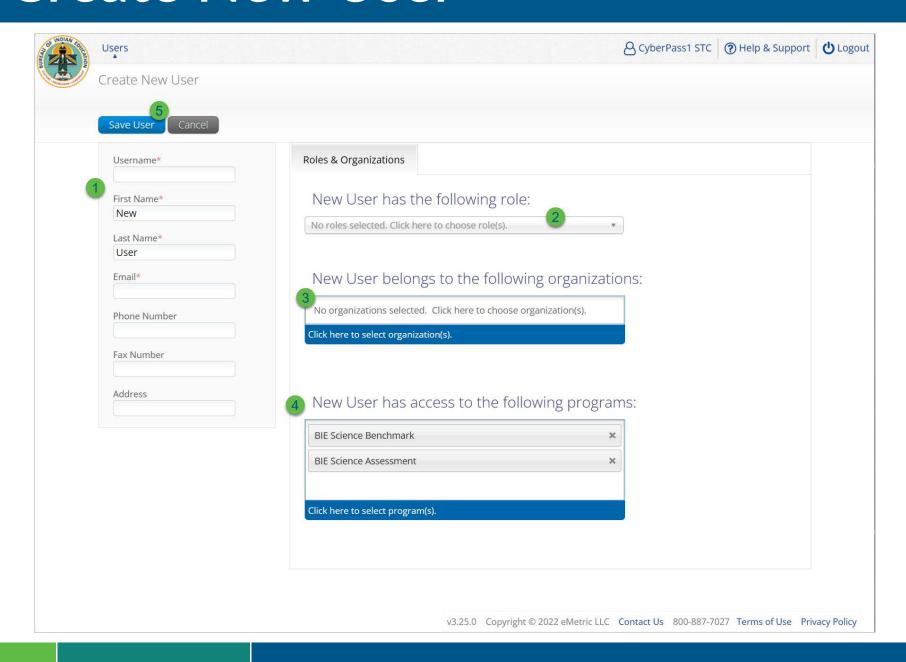

| Step | Description                                                                                                   |
|------|----------------------------------------------------------------------------------------------------|
| 1    | Populate the required information for the user account; username, first & last name, and valid email address. |
| 2    | Select the role for the user account from the dropdown.                                                       |
| 3    | Select the school for the user account.                                                                       |
| 4    | The program for the user account is set by default to BIE Science Benchmark and BIE Science Assessment.       |
| 5    | Click Save User, this action creates the user account and emails account information to new user.             |

### **Import Users**

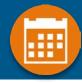

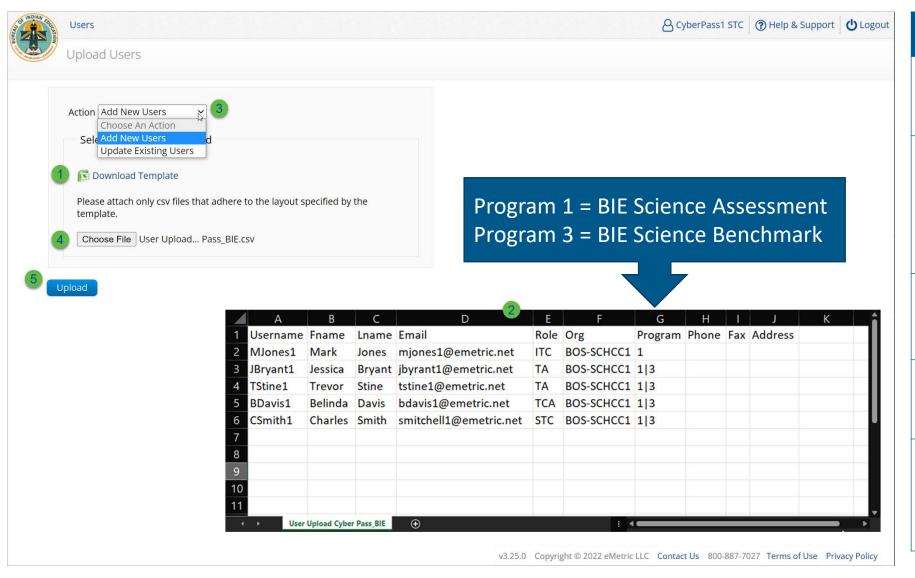

| Step | Description                                                                                                    |
|------|----------------------------------------------------------------------------------------------------|
| 1    | Download the User Upload template.                                                                                 |
| 2    | Populate the upload template with valid values, the first six fields are required, and the file limit is 30 users. |
| 3    | Select the action, add new users or update existing users.                                                         |
| 4    | Choose the user upload file from your device.                                                                      |
| 5    | Click Upload, you will receive immediate results on accounts created and if any records have errors.               |

# Portal Main Page (STC View)

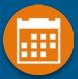

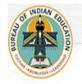

Users

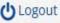

Bureau of Indian Education Science Assessment Portal BIE

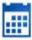

#### Administration

Organize students for testing, schedule tests, and monitor testing progress.

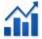

#### Reporting

View summary and individual student results by test and content standards.

# Administration Component (STC view)

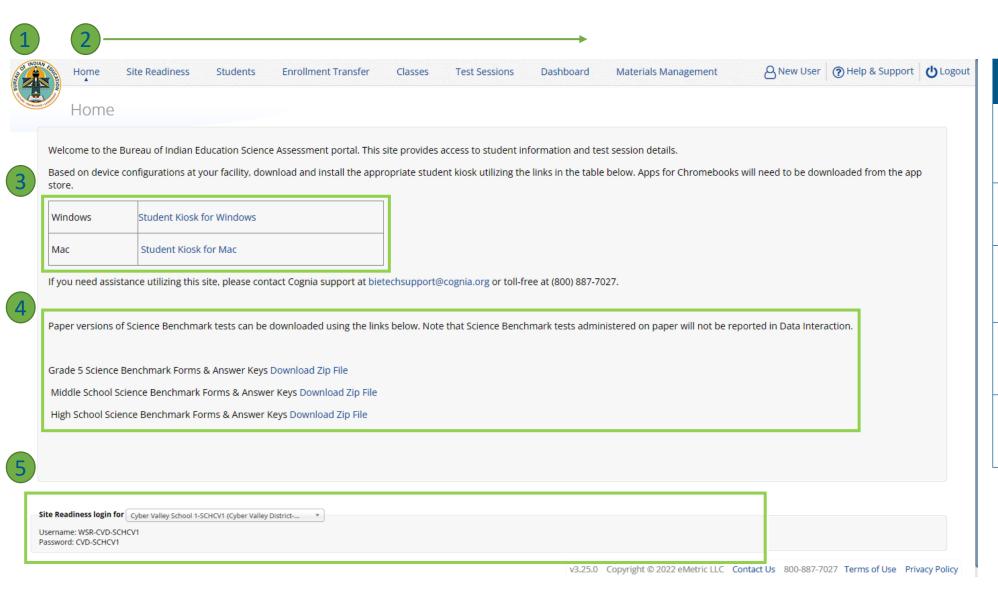

| lcon | Description                                        |
|------|----------------------------------------------------|
| 1    | BIE logo returns to portal home page               |
| 2    | Test Administration<br>Menus                       |
| 3    | Windows and Mac<br>Kiosk Application<br>Installers |
| 4    | Science Benchmark paper test downloads             |
| 5    | Site Readiness Log-in                              |

### **Administration Workflow**

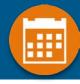

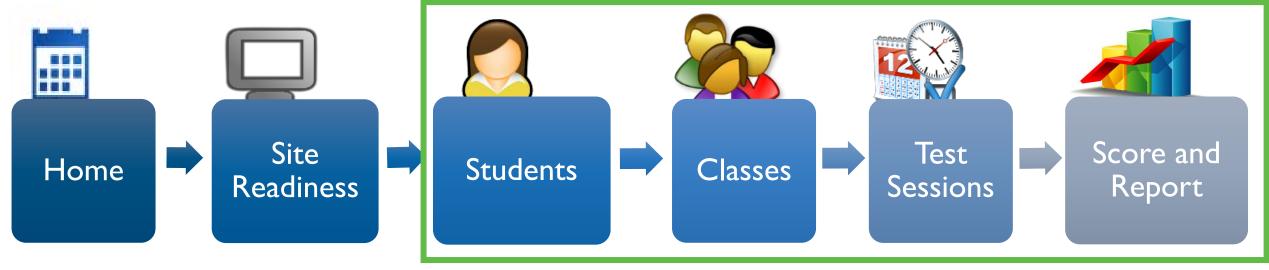

**STC:** update roster and student information, assign accommodations and accessibility features

STC or TA: make
Benchmark classes and
test sessions

TA: score tests
STC and TA: view

reports

# **Managing Students**

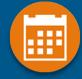

- BIE roster loaded 13 Sept 2023
  - Grades 5, 8 and 11 only
  - Add students in other middle school or high school grades manually
- View your current students in the student's tab
- Update rosters
  - STCs may request student transfer for students enrolled in other schools at any time
  - STCs may unenroll students from school at any time
  - STCs can add student individually at any time
- Check/update individual student records
  - Demographic data
  - Add/remove accommodations and access to accessibility features

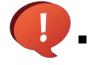

#### Tips:

- State Student ID = NASIS ID
- In students tab: Download roster in csv at any time by selecting "Export Roster" under the "Exports" drop down (contains name, NASIS ID and Grade)
- Can't add student? They may be enrolled in different school initiate transfer request
- Cognia Customer Care desk can assist with student transfers

# Managing Students

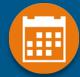

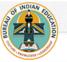

Home

Site Readiness

Students

**Enrollment Transfer** 

Classes

Test Sessions

Dashboard

Materials Management

New User (?) Help & Support (!) Logout

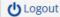

Home

Welcome to the Bureau of Indian Education Science Assessment portal. This site provides access to student information and test session details.

Based on device configurations at your facility, download and install the appropriate student kiosk utilizing the links in the table below. Apps for Chromebooks will need to be downloaded from the app

| Windows | Student Kiosk for Windows |
|---------|---------------------------|
| Mac     | Student Kiosk for Mac     |

If you need assistance utilizing this site, please contact Cognia support at bietechsupport@cognia.org or toll-free at (800) 887-7027.

Paper versions of Science Benchmark tests can be downloaded using the links below. Note that Science Benchmark tests administered on paper will not be reported in Data Interaction.

Grade 5 Science Benchmark Forms & Answer Keys Download Zip File

Middle School Science Benchmark Forms & Answer Keys Download Zip File

High School Science Benchmark Forms & Answer Keys Download Zip File

Site Readiness login for Cyber Valley School 1-SCHCV1 (Cyber Valley District-...

Username: WSR-CVD-SCHCV1 Password: CVD-SCHCV1

# Managing Students

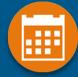

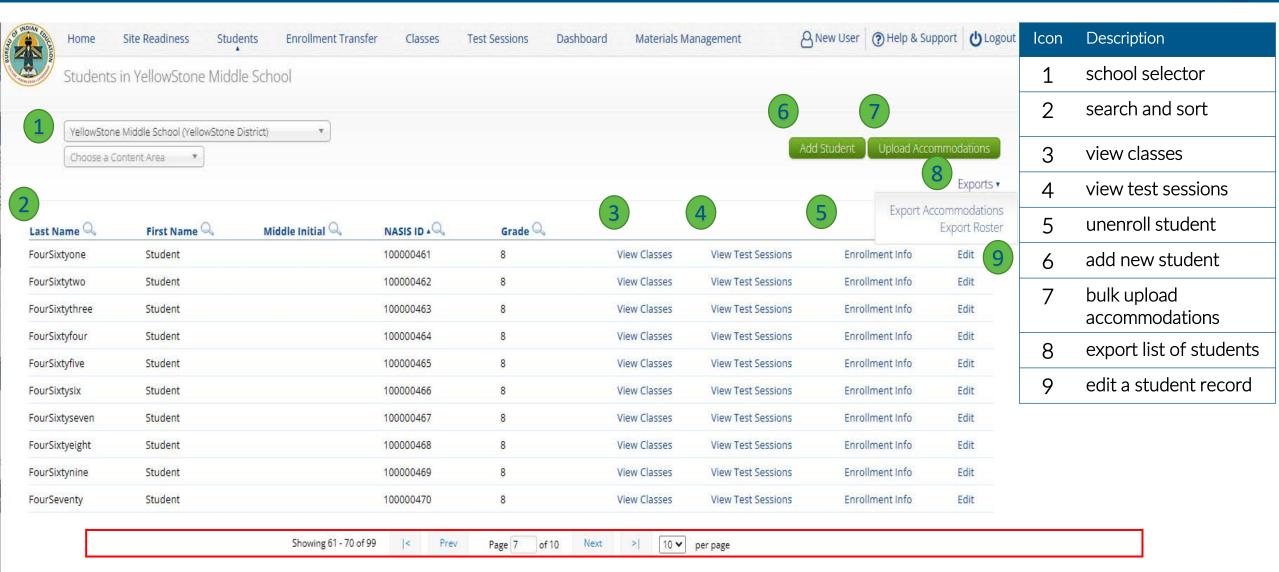

### Add or Edit Student

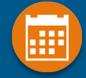

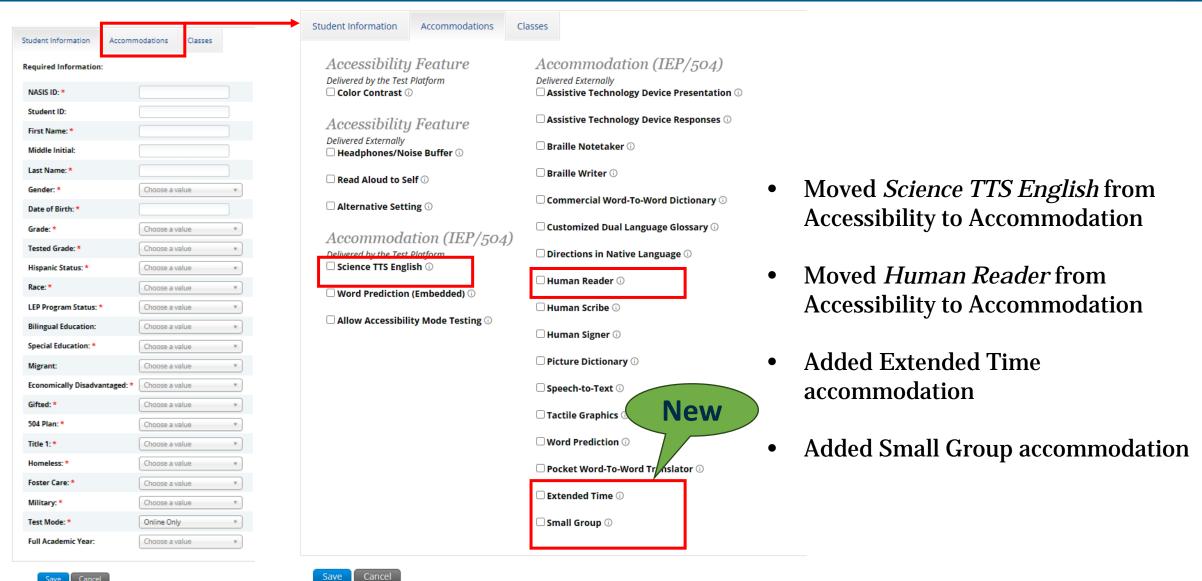

### **Unenroll Student**

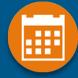

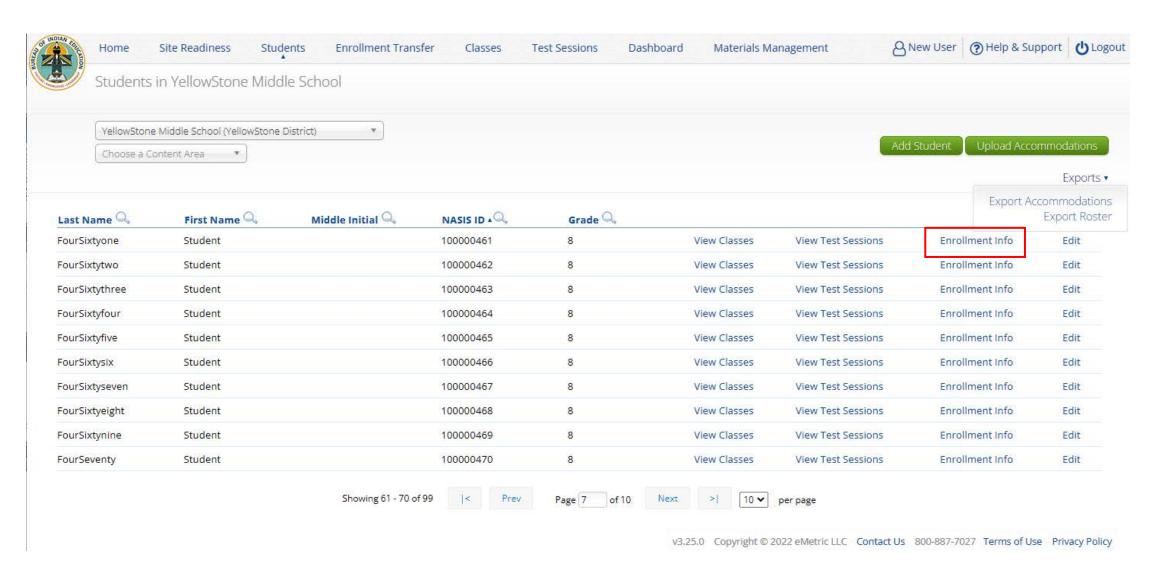

### **Unenroll Student**

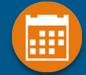

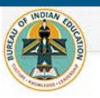

Home

Site Readiness

Students

**Enrollment Transfer** 

Middle School.

Classes

**Test Sessions** 

Dashboard

Materials Management

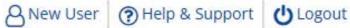

Enrollment Information for FourSix

| District             | School                    | Grade | <b>Enrollment Status</b> |        |
|----------------------|---------------------------|-------|--------------------------|--------|
| YellowStone District | YellowStone Middle School | 8     | Not Enrolled             | Enroll |

Student has been unenrolled from YellowStone

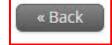

### **Unenroll Student**

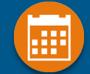

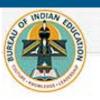

Home Site Readiness Students

**Enrollment Transfer** 

Middle School.

Classes

**Test Sessions** 

Dashboard

Materials Management

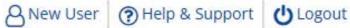

Enrollment Information for FourSix

| District             | School                    | Grade | <b>Enrollment Status</b> |        |
|----------------------|---------------------------|-------|--------------------------|--------|
| YellowStone District | YellowStone Middle School | 8     | Not Enrolled             | Enroll |

Student has been unenrolled from YellowStone

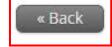

# **Student Transfer Request**

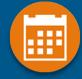

- Request to move student from another school into your school
- Approve or reject requests to move students out of your school
  - Receive notification of requests by e-mail and in portal
- If a student is unenrolled, the help desk will approve the requests
- Test sessions do not transfer with the student!

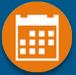

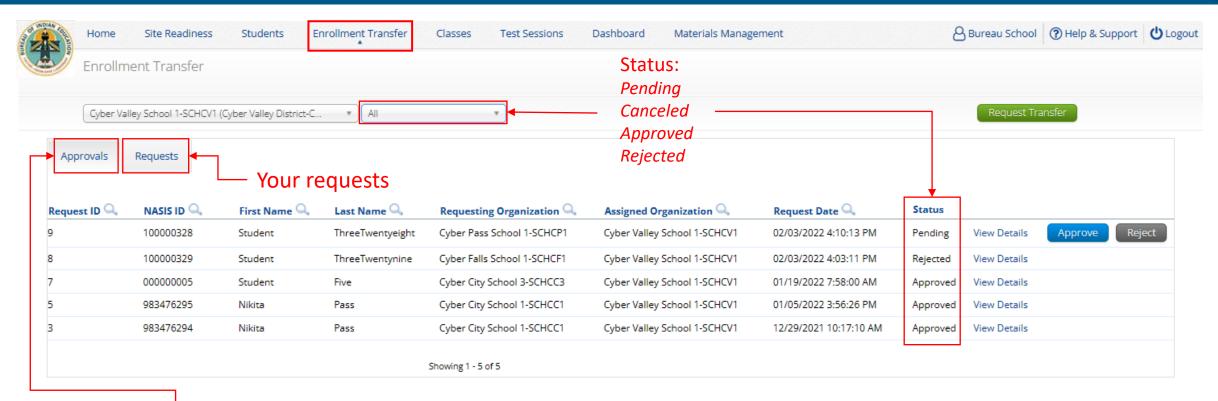

Requests sent to you from other organizations

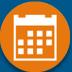

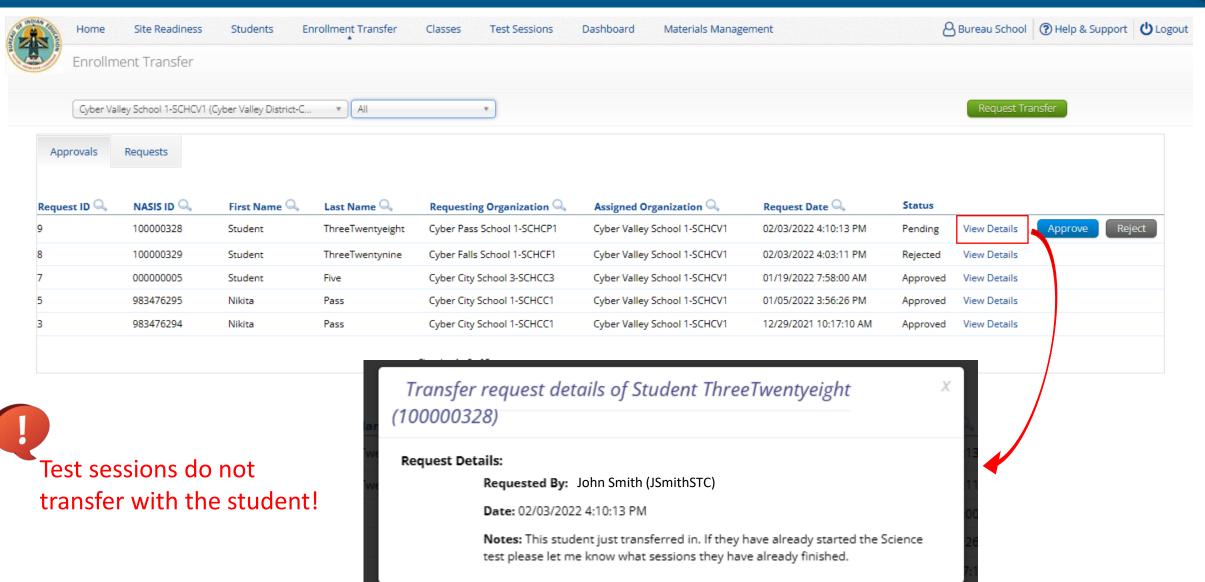

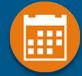

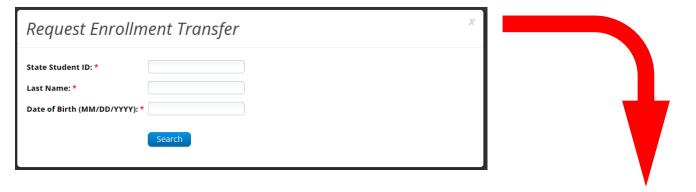

| Request Enroll                                                                                      | ment Transfer                                                   |
|----------------------------------------------------------------------------------------------------|-----------------------------------------------------------------|
| State Student ID: *                                                                                 | 100000099                                                       |
| Last Name: *                                                                                        | Ninetynine                                                      |
| Date of Birth (MM/DD/YYYY)                                                                          | :* 01/15/1999                                                   |
|                                                                                                    | Search                                                          |
| Student will be transferred  Cyber Falls Sch2  Select the school in which y  Choose Organization(s) | ou want to transfer the student: Student Ninetynine (100000099) |
| Notes: (Optional)                                                                                   |                                                                 |
|                                                                                                    | Submit Request Cancel                                           |

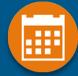

#### Enrollment request - requestor's view

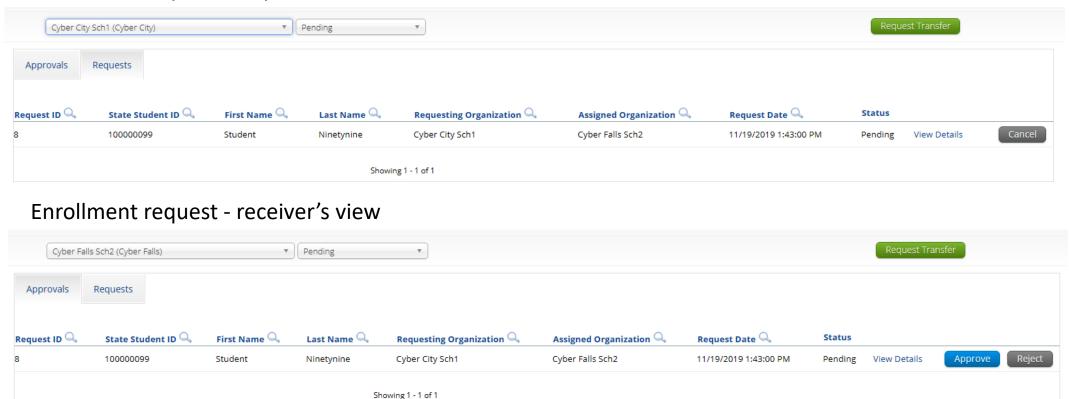

#### **Student Accommodations**

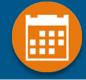

- Check/edit accommodations
  - Accommodations not included in BIE roster upload
  - Edit student accommodations individually or...
  - Use Upload Accommodations to edit accommodations on multiple student records at one time
    - Note: will not be available during testing administration hours (7am-9pm)
  - You can use the Export Accommodations button to download list of all students and their currently assigned accommodations, edit that file and re-upload it using the Upload Accommodations menu

#### Universal Tools, Accessibility Features, and Accommodations

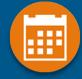

#### **Universal Tools**

(Available to all students)

Platform tools that are built in and automatically delivered during testing

#### **Accessibility Features**

(Available to some without IEP/ 504)

Must be pre-identified by DTC/STC prior to testing

Accommodations (IEP, 504)

#### Accessibility Features, and Accommodations

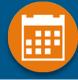

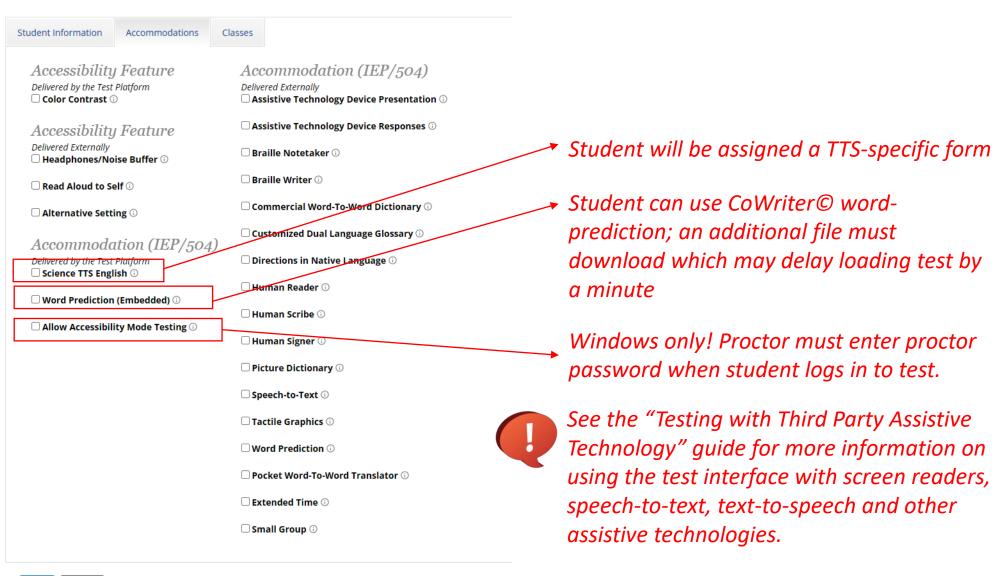

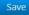

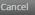

#### Student Accommodations

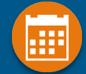

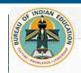

Home

Site Readiness

Students

**Enrollment Transfer** 

Classes

**Test Sessions** 

Dashboard

Materials Management

Upload Accommodations for Students in YellowStone Middle School

Select a file to be uploaded Download Template

Choose File No file chosen

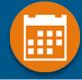

- Groups of one or more students who will take a test
- Create grade-level classes
  - Maximum number of student allowed in a class: 100
  - Class can be deleted if it has not been scheduled for a test
  - If test session scheduled and no student has logged in, delete test session, then class
- Students can be assigned to more than one class
- If any student needs to retake the test, you must either:
  - Create a new class and put the student(s) in that class and schedule that class for a test in a new test session, or...
  - Create a Test Subgroup (Benchmark Only!)

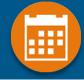

- STCs or TAs (Teachers) can create classes
- Each class must have a TA assigned to the class
- STCs can create classes and assign any TA
- STCs can view or edit any class in their school
- TAs can only assign themselves as TA for the classes they create
- TAs can only view the classes if they are assigned as TA
- TAs can put any student in the school in their class
- Once a student is assigned to the TA's class the TA can view the student record but cannot edit it.

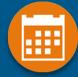

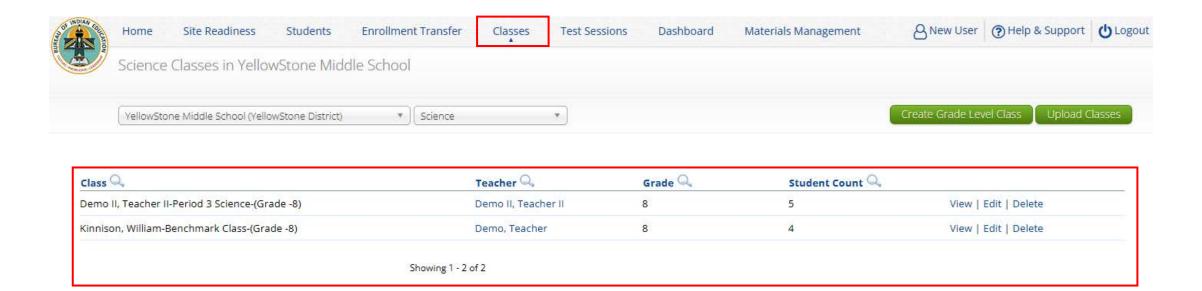

Cancel

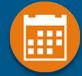

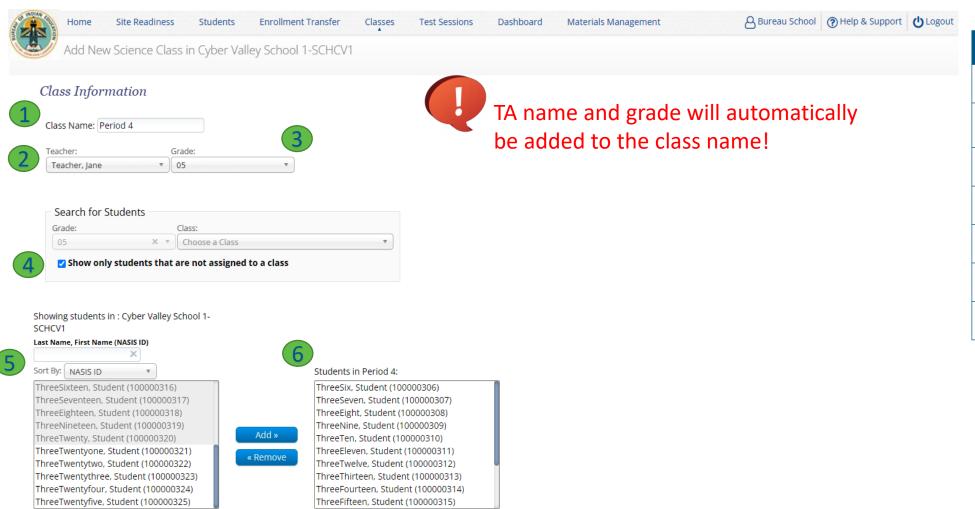

| lcon | Description        |
|------|--------------------|
| 1    | class name         |
| 2    | TA name            |
| 3    | grade              |
| 4    | search/filter      |
| 5    | students in school |
| 6    | students in class  |
| 7    | save class         |

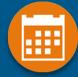

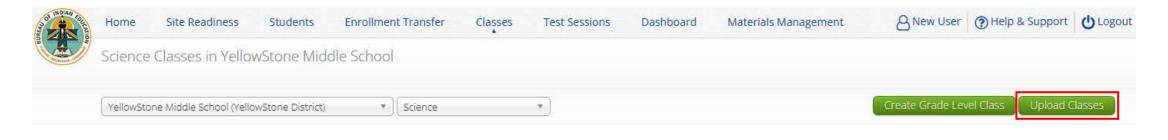

| Class Q                                         | Teacher 🔍           | Grade Q | Student Count 🔍 |                      |
|-------------------------------------------------|---------------------|---------|-----------------|----------------------|
| Demo II, Teacher II-Period 3 Science-(Grade -8) | Demo II, Teacher II | 8       | 5               | View   Edit   Delete |
| Kinnison, William-Benchmark Class-(Grade -8)    | Demo, Teacher       | 8       | 4               | View   Edit   Delete |

Showing 1 - 2 of 2

Choose File No file chosen

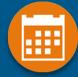

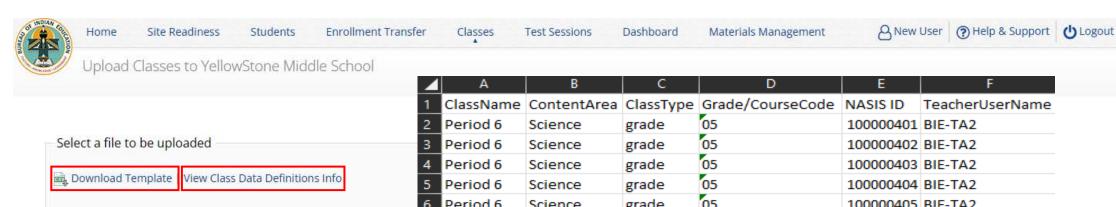

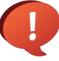

Save as csv file type

Grade/course code must have leading zero 0 - make field type "text"

| <b>⊿</b> A  | В           | С         | D                          | E         | F               |
|-------------|-------------|-----------|----------------------------|-----------|-----------------|
| 1 ClassName | ContentArea | ClassType | Grade/CourseCode           | NASIS ID  | TeacherUserName |
| 2 Period 6  | Science     | grade     | 05                         | 100000401 | BIE-TA2         |
| 3 Period 6  | Science     | grade     | 05                         | 100000402 | BIE-TA2         |
| 4 Period 6  | Science     | grade     | 05                         | 100000403 | BIE-TA2         |
| 5 Period 6  | Science     | grade     | 05                         | 100000404 | BIE-TA2         |
| 6 Period 6  | Science     | grade     | 05                         | 100000405 | BIE-TA2         |
| 7 Period 6  | Science     | grade     | 05                         | 100000406 | BIE-TA2         |
| 8 Period 6  | Science     | grade     | 05                         | 100000407 | BIE-TA2         |
| 9 Period 6  | Science     | grade     | 05                         | 100000408 | BIE-TA2         |
| 10 Period 6 | Science     | grade     | 05                         | 100000409 | BIE-TA2         |
| 11 Period 7 | Science     | grade     | 08                         | 100000560 | BIE-TA2         |
| 12 Period 7 | Science     | grade     | 08                         | 100000561 | BIE-TA2         |
| 13 Period 7 | Science     | grade     | 08                         | 100000562 | BIE-TA2         |
| 14 Period 7 | Science     | grade     | 08                         | 100000563 | BIE-TA2         |
| 15 Period 7 | Science     | grade     | 08                         | 100000564 | BIE-TA2         |
| 16 Period 7 | Science     | grade     | 08                         | 100000565 | BIE-TA2         |
| 17 Period 7 | Science     | grade     | 08                         | 100000566 | BIE-TA2         |
| 18 Period 7 | Science     | grade     | 08                         | 100000567 | BIE-TA2         |
| 19 Period 7 | Science     | grade     | 08                         | 100000568 | BIE-TA2         |
| 20          |             |           | cohlugur a race curent rec |           |                 |

### **Scheduling Test Sessions**

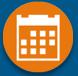

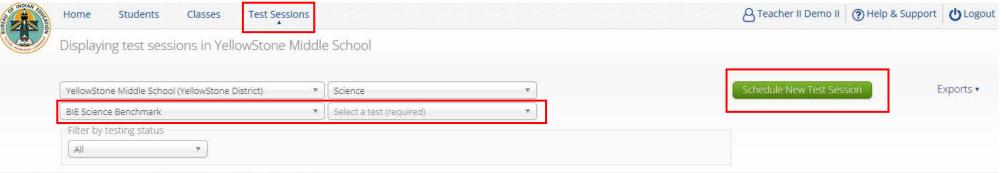

There are no test sessions scheduled that match the selected criteria.

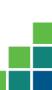

#### **Scheduling Test Sessions**

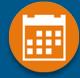

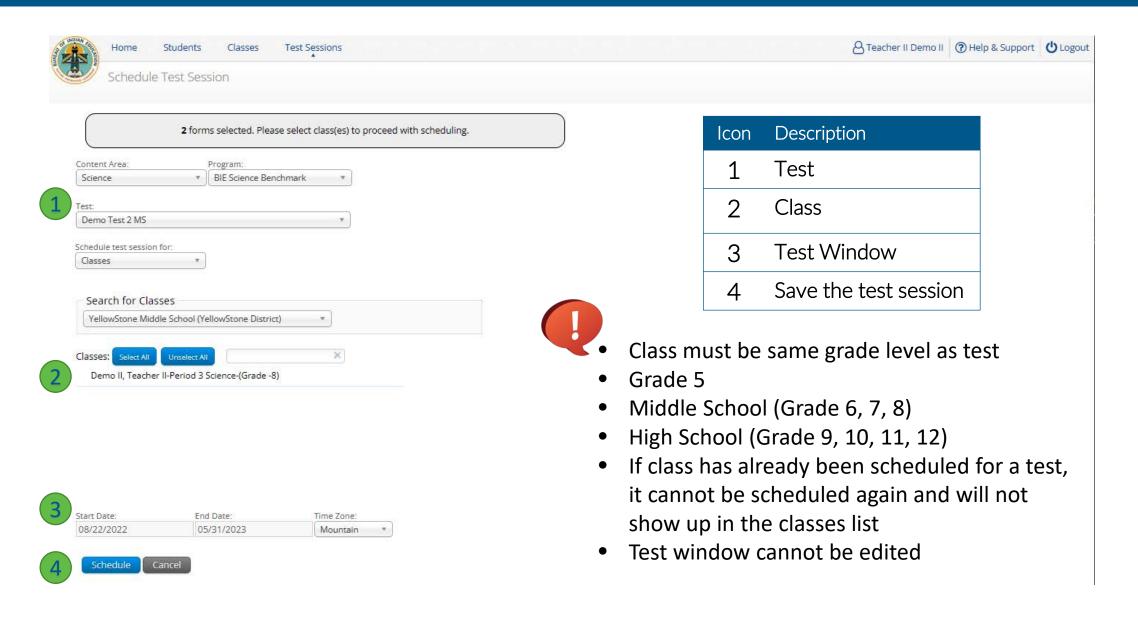

## Scheduling Test Sessions

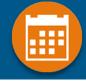

- STCs or TAs (Teachers) can create test sessions
- TA's must have access to the Benchmark program in their user profile to schedule classes for the Benchmark assessment
- STCs can create test sessions for any TA
- STCs can view or edit any test sessions in their school
- TAs can only create test sessions for their classes
- TAs can only view or edit test sessions for their classes

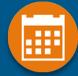

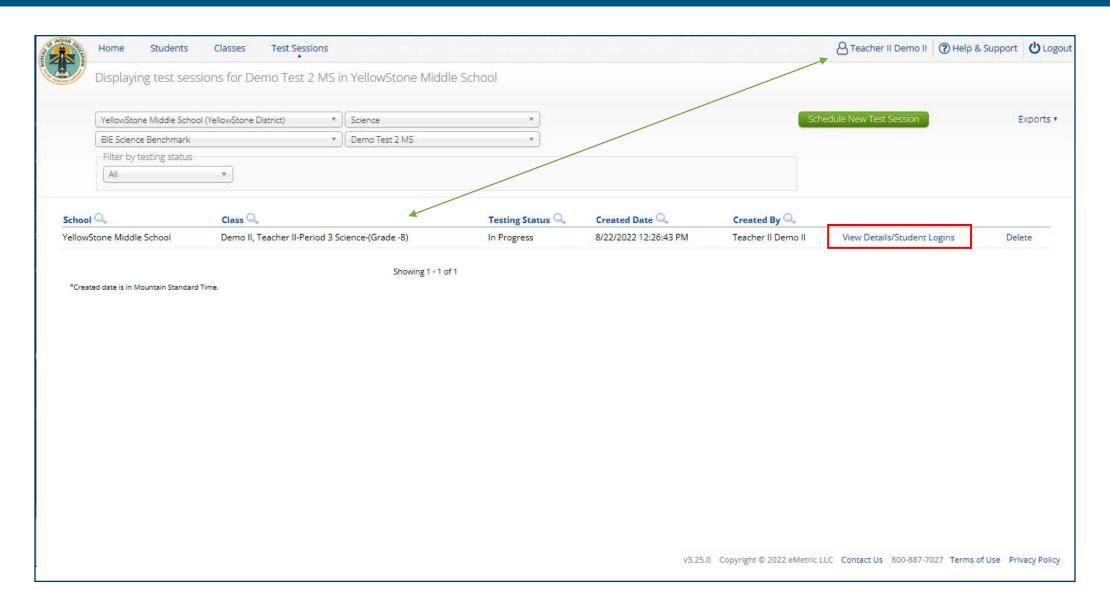

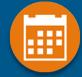

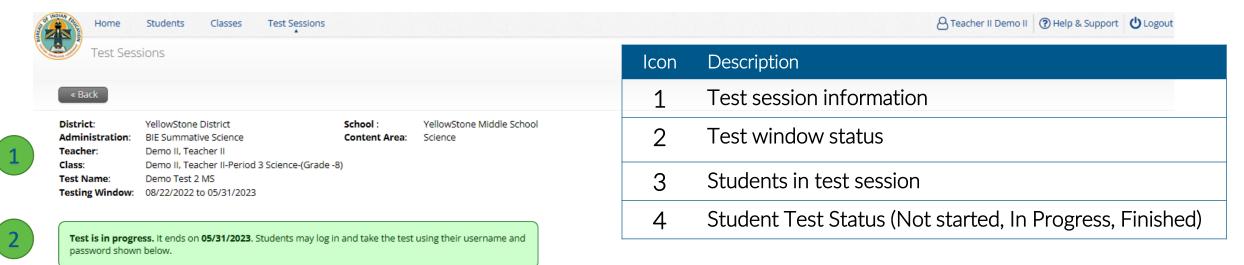

| Export Logins for Selected Students |  |
|-------------------------------------|--|
|                                     |  |

nvalidate

| Last Name 🔍    | First Name 🔍 | Username 🔍 | Password | Form Name 🔍     | Date/Time Created      | Test Report Code | Status                | Date/Time Started | Date/Time Completed |            |
|----------------|--------------|------------|----------|-----------------|------------------------|------------------|-----------------------|-------------------|---------------------|------------|
| FourSixtyfive  | Student      | 100000465  | ABEEE337 | Demo Form 1     | 08/22/2022 12:26:43 PM | +                | Session 1:Not Started |                   |                     | Invalidate |
| FourSixtyfour  | Student      | 100000464  | EAA9D5A8 | Demo Form 1     | 08/22/2022 12:26:43 PM | +                | Session 1:Not Started |                   |                     | Invalidate |
| FourSixtyone   | Student      | 100000461  | 5FFEDC43 | Demo Form 1     | 08/22/2022 12:26:43 PM | +                | Session 1:Not Started |                   |                     | Invalidate |
| FourSixtythree | Student      | 100000463  | 799E83EA | Demo Form 1 TTS | 08/22/2022 12:53:12 PM | +                | Session 1:Not Started |                   |                     | Invalidate |
| FourSixtytwo   | Student      | 100000462  | 66FDD23E | Demo Form 1     | 08/22/2022 12:26:43 PM | +                | Session 1:Not Started |                   |                     | Invalidate |

Showing 1 - 5 of 5

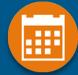

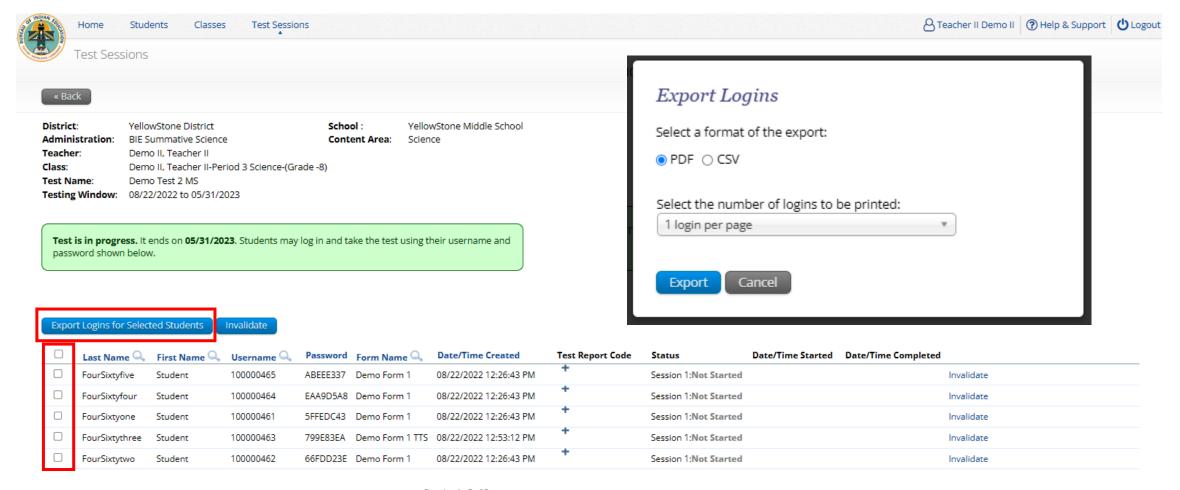

Showing 1 - 5 of 5

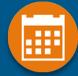

Teacher Name: Demo II, Teacher II

Class Name: Demo II, Teacher II-Period 3 Science-(Grade -8)

Test Name: Demo Test 2 MS

Testing Window: 8/22/2022 to 5/31/2023

| Student Name              | Date of Birth | Username  | Password | Accommodations                       |
|---------------------------|---------------|-----------|----------|--------------------------------------|
| FourSixtyfive, Student    | 1/9/1999      | 100000465 | ABEEE337 |                                      |
| FourSixtyfour, Student    | 1/8/1999      | 100000464 | EAA9D5A8 | Read Aloud to<br>Self,Color Contrast |
| FourSixtyone, Student     | 1/5/1999      | 100000461 | 5FFEDC43 |                                      |
| FourSixtythree, Student T | 1/7/1999      | 100000463 | 799E83EA | Science TTS English                  |
| FourSixtytwo, Student     | 1/6/1999      | 100000462 | 66FDD23E |                                      |

#### Logging in to a Test

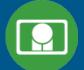

- 1. Launch web browser (or Kiosk)
- 2. Navigate to <a href="https://bie.cognia.org/student">https://bie.cognia.org/student</a>
- 3. Login using the username and password from the student test ticket

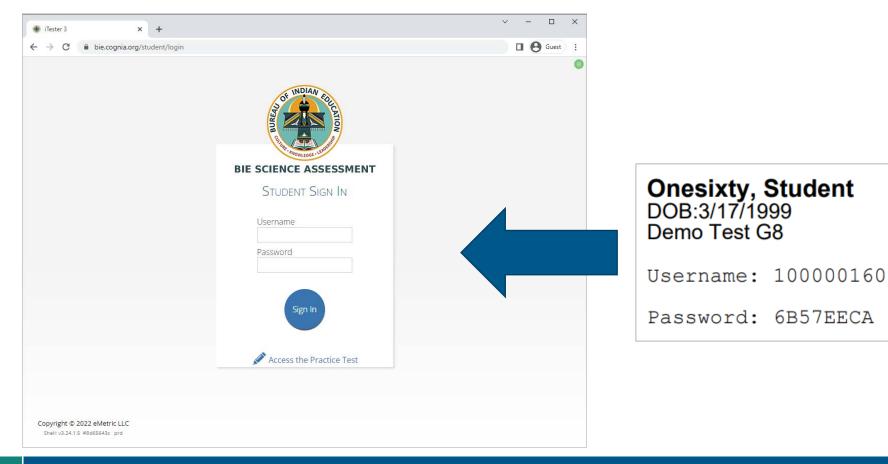

#### **Monitoring Testing**

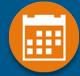

v3.25.0 Copyright © 2022 eMetric LLC Contact Us 800-887-7027 Terms of Use Privacy Policy

- Check student test status for tests "not started" or "in progress"
  - If test is "not started" or "in progress", student can log in and finish it anytime during test window if they have log-in information unless the test has been invalidated
  - Once test in "finished", student cannot log in to test
- The teacher (TA) can re-open any test that was inadvertently turned-in
- Use the "Export Test Status" download under "Exports" on the Test Session screen to download a list of student test sessions and their status
- Use the "Export Students Not Scheduled" download under "Exports" on the Test Session screen to download a list of students not scheduled for a test
- Note: these download are by Test, you must download G5, MS and HS tests separately

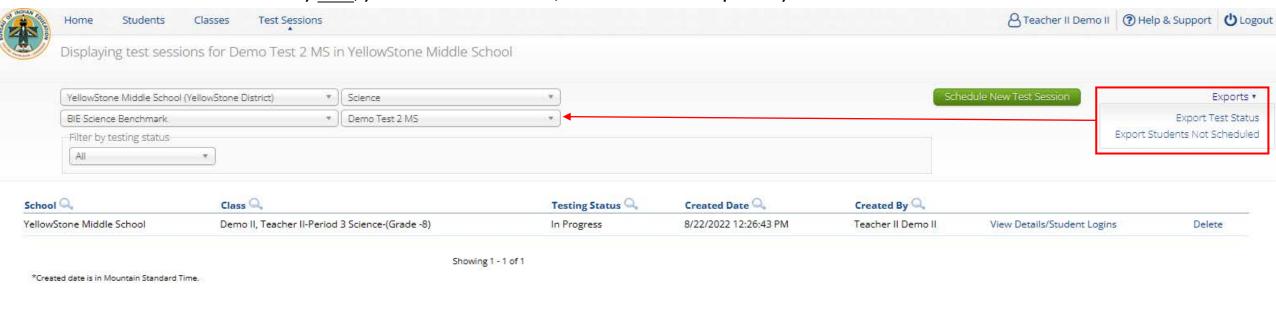

#### **Test Report Codes**

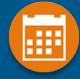

- For students who cannot complete the test, invalidate using two-step process:
  - Enter a test report code
  - Select "invalidate" for each test session to prevent the student form logging in
- Test invalidation: not reported in formative reports
- Test report code assigned: student will be listed in report with NO SCORE
- Student not started or in progress: will not be reported unless they have test report code assigned in which case they will be reported with no score

### Test Report Codes/Re-activating test

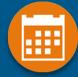

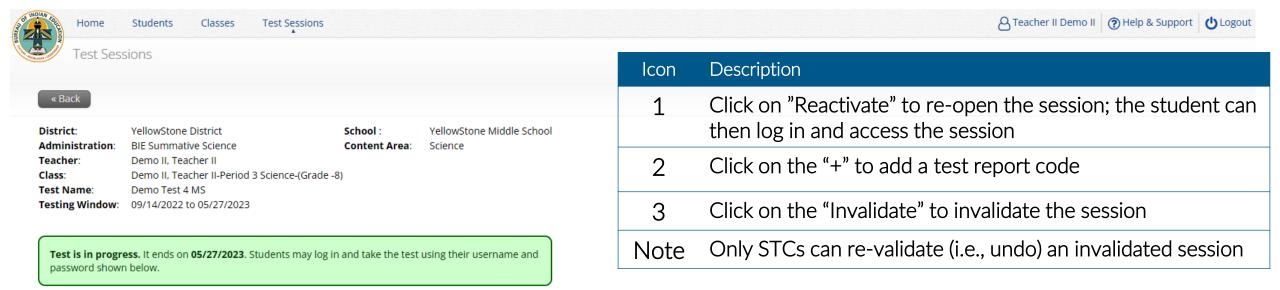

| Expor | t Logins for Selec | ted Students | Invalidate   |                  | 2                               |                  | 1                                 |                      |                      | 2          |
|-------|--------------------|--------------|--------------|------------------|---------------------------------|------------------|-----------------------------------|----------------------|----------------------|------------|
|       | Last Name 🔍        | First Name 🔍 | Username ▲ 🔍 | Password Form Na | ame Q Date/Time Created         | Test Report Code | Status                            | Date/Time Started    | Date/Time Completed  |            |
|       | FourSixtyone       | Student      | 100000461    | 32C847D2 Demo Fo | orm 1 09/14/2022 8:22:37 AM     | +                | Session 1:Finished ( Reactivate ) | 9/14/2022 8:23:28 AM | 9/14/2022 8:23:34 AM | Invalidate |
|       | FourSixtytwo       | Student      | 100000462    | E94637CD Demo Fo | orm 1 09/14/2022 8:22:37 AM     | +                | Session 1:Finished ( Reactivate ) | 9/14/2022 8:24:02 AM | 9/14/2022 8:24:08 AM | Invalidate |
|       | FourSixtythree     | Student      | 100000463    | 63F7727C Demo Fo | orm 1 TTS 09/14/2022 8:22:37 AM | +                | Session 1:Finished ( Reactivate ) | 9/14/2022 8:24:30 AM | 9/14/2022 8:24:34 AM | Invalidate |
|       | FourSixtyfour      | Student      | 100000464    | 8DA25FDB Demo Fo | orm 1 09/14/2022 8:22:37 AM     | +                | Session 1:Finished ( Reactivate ) | 9/14/2022 8:24:53 AM | 9/14/2022 8:25:00 AM | Invalidate |
|       | FourSixtyfive      | Student      | 100000465    | 5E6CA7BB Demo Fo | orm 1 09/14/2022 8:22:37 AM     | +                | Session 1:Not Started             |                      |                      | Invalidate |

#### **Test Report Codes**

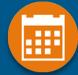

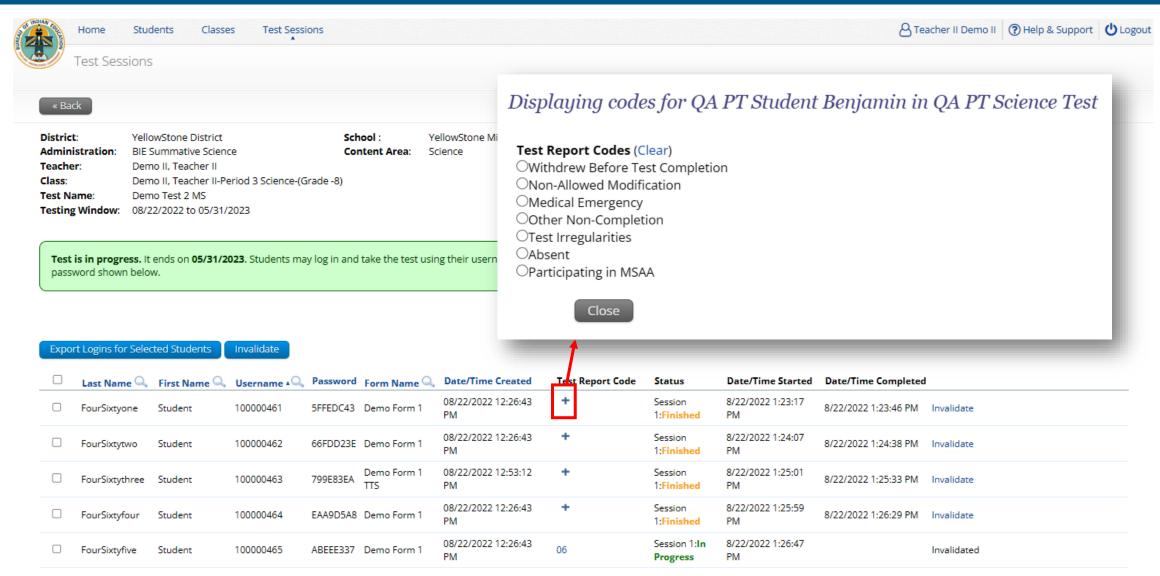

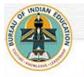

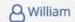

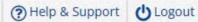

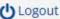

Bureau of Indian Education Science Assessment Portal BIE

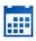

#### Administration

Organize students for testing, schedule tests, and monitor testing progress.

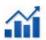

#### Reporting

View summary and individual student results by test and content standards.

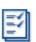

#### Scoring

Score student responses to openended items using the distributed scoring interface.

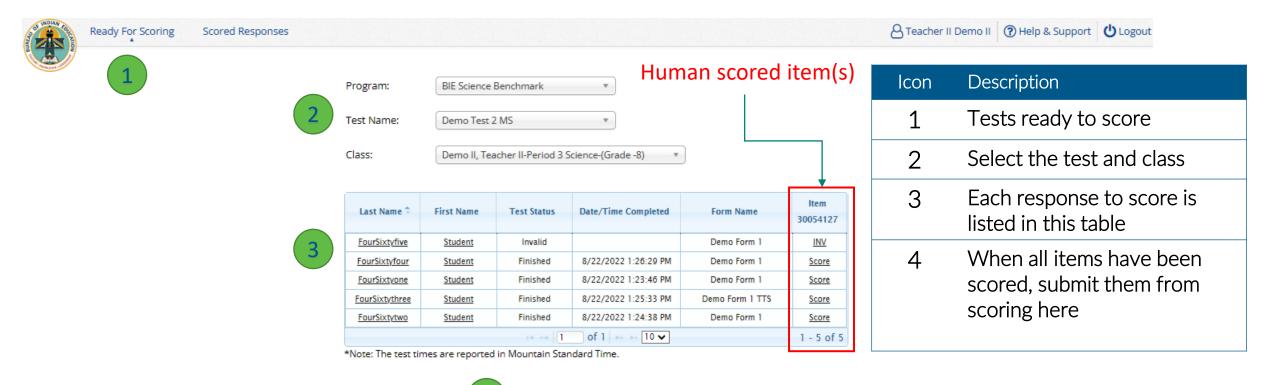

Submit Scores for Reporting

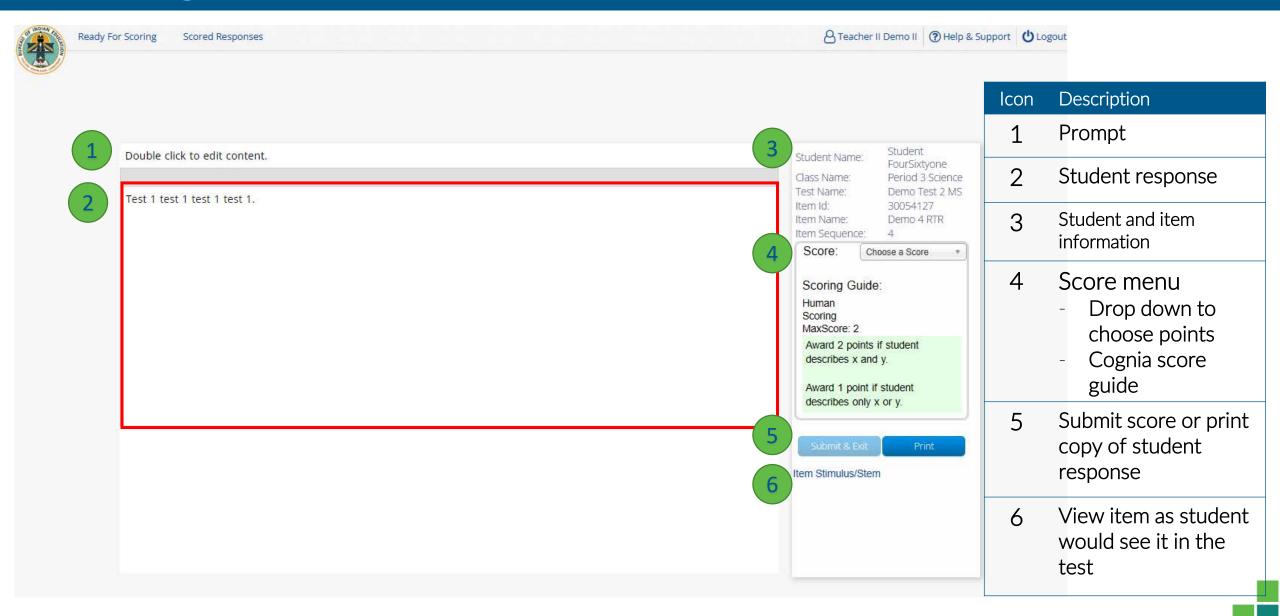

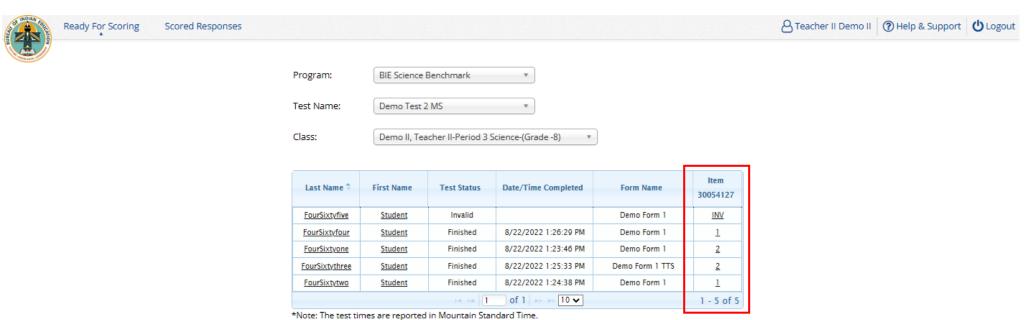

Submit Scores for Reporting

#### Viewing Scores in Reporting

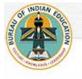

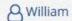

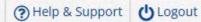

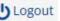

Bureau of Indian Education Science Assessment Portal BIE

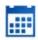

#### Administration

Organize students for testing, schedule tests, and monitor testing progress.

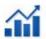

#### Reporting

View summary and individual student results by test and content standards.

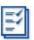

#### Scoring

Score student responses to openended items using the distributed scoring interface.

Wait 10-15 Minutes!

### Benchmark Reporting

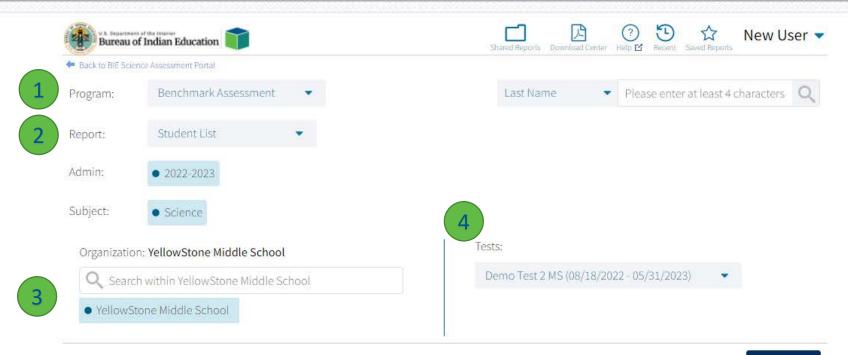

| lcon | Description                                                       |
|------|-------------------------------------------------------------------|
| 1    | Program                                                           |
| 2    | Report type: <ul><li>Student List</li><li>Data Analysis</li></ul> |
| 3    | School                                                            |
| 4    | Test                                                              |

Get Report

v. 4.1.12.1.hotfix

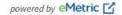

### Benchmark Reporting (STC View)

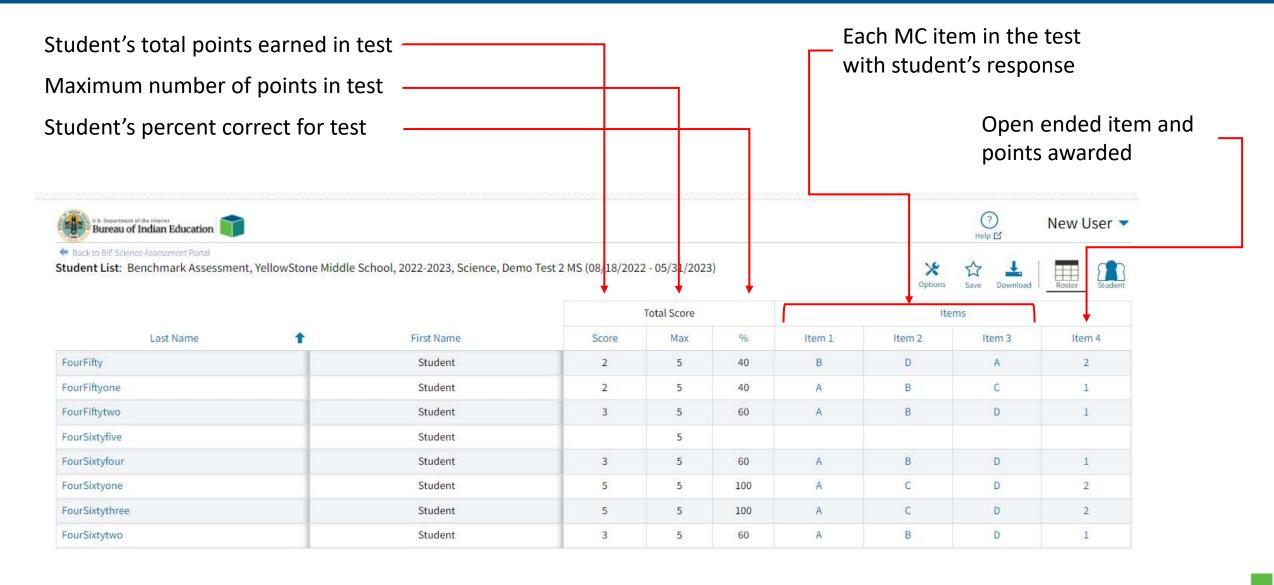

### Benchmark Reporting (STC View)

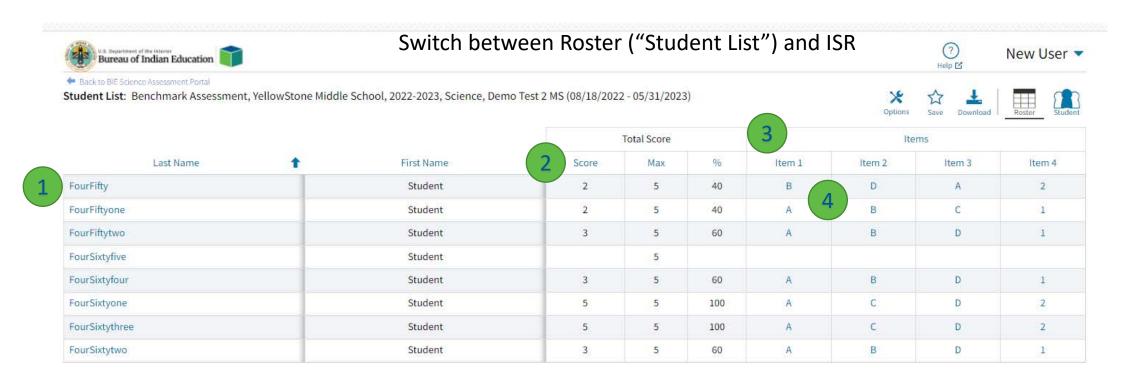

- 1 Select student's last name to view Individual Student Report (ISR)
- 2 Click on *Score* for data summary options
- 3 Select *Item* for item summary statistics, item preview and standards
- 4 Select item response to view item and student's response

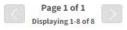

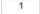

Jump to:

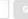

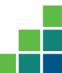

#### **Benchmark Reporting**

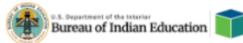

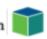

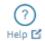

Bureau School <

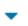

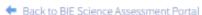

Individual Student Report: Benchmark Assessment, Cyber Valley School 1-SCHCV1, 2022-2023, Science, Test Performance Expectations 2 (09/08/2022 - 09/30/2022)

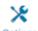

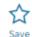

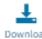

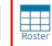

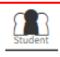

Drill To Selection: Students whose Last Name is ThreeTwentynine, First Name is Student

#### ThreeTwentynine, Student

School Name: Cyber Valley School 1-SCHCV1 Student ID: 100000329 District Name: Cyber Valley District-CVD

Date of Birth: 09/02/1999 Student Grade: Grade 08

| Standards                                                                                           | Score Earned / Po | ssible Points |
|----------------------------------------------------------------------------------------------------|-------------------|---------------|
| Science:                                                                                            | 1/2               | 50%           |
| Develop a model to describe that matter is made of particles too small to be seen.:                 | 1/2               | 50%           |
| Support an argument that plants get the materials they need for growth chiefly from air and water.: | 0/1               | 0%            |

Page 1 of 1

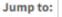

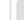

### Benchmark Reporting

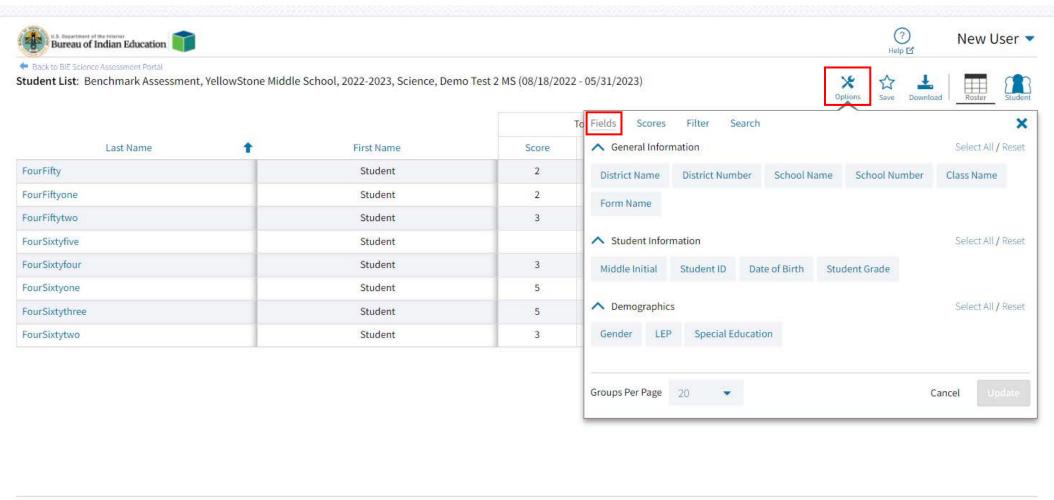

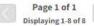

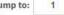

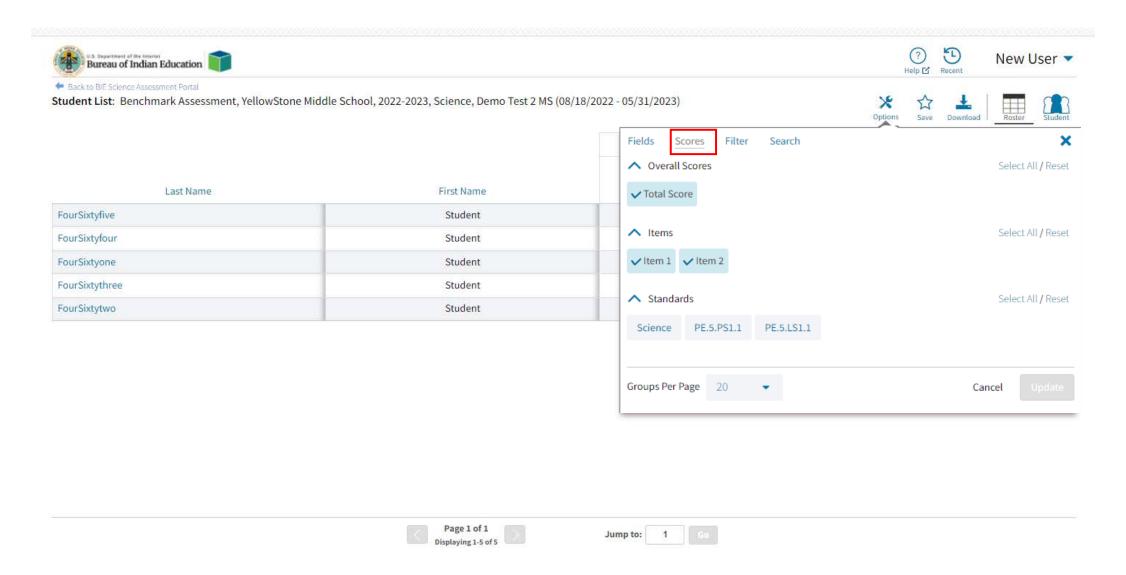

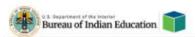

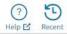

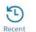

New User V

- Back to BIE Science Assessment Portal

Student List: Benchmark Assessment, YellowStone Middle School, 2022-2023, Science, Demo Test 2 MS (08/18/2022 - 05/31/2023)

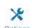

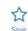

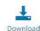

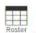

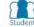

|                |            | Total Score     | Items             |        |        |        |        |
|----------------|------------|-----------------|-------------------|--------|--------|--------|--------|
| Last Name      | First Name | Sc Sort >       | %                 | ltem 1 | Item 2 | Item 3 | Item 4 |
| FourFifty      | Student    | Hide Percentage | 40                | В      | D      | Α      | 2      |
| FourFiftyone   | Student    | Distribute      | 40                | A      | В      | С      | 1      |
| FourFiftytwo   | Student    | Distribute By > | 60                | A      | В      | D      | 1      |
| ourSixtyfive   | Student    | Summarize       |                   |        |        |        |        |
| FourSixtyfour  | Student    | Summarize By >  | Gender            | A      | В      | D      | 1      |
| FourSixtyone   | Student    | Plot >          | LEP               | A      | С      | D      | 2      |
| FourSixtythree | Student    | 5 5             | Special Education | A      | С      | D      | 2      |
| FourSixtytwo   | Student    | 3 5             | Class Name        | A      | В      | D      | 1      |

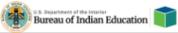

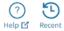

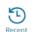

New User ▼

# Back to BIE Science Assessment Portal

Summary Statistics: Benchmark Assessment, YellowStone Middle School, 2022-2023, Science, Demo Test 2 MS (08/18/2022 - 05/31/2023)

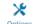

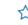

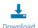

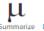

| Total | Score |
|-------|-------|
| Total | Score |

| Class Name                                      | Population |   | Valid N | Mean | S.D. | Minimum | Maximum |
|-------------------------------------------------|------------|---|---------|------|------|---------|---------|
| Demo II, Teacher II-Period 3 Science-(Grade -8) |            | 5 | 4       | 4.0  | 1.2  | 3       | 5       |
| Kinnison, William-Benchmark Class-(Grade -8)    |            | 3 | 3       | 2.3  | 0.6  | 2       | 3       |

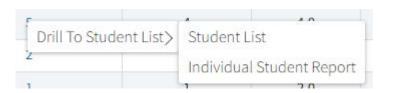

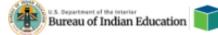

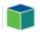

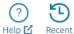

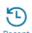

Emetric Admin -

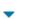

← Back to BIE Science Assessment Portal

Frequency Distribution: Benchmark Assessment, YellowStone District, 2022-2023, Science, Demo Test 2 MS (08/18/2022 -05/31/2023)

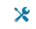

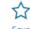

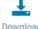

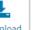

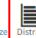

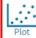

#### **Total Score**

|                              | Total Score | Frequency | Cum. Frequency | Percent | Cum. Percent | 0 |
|------------------------------|-------------|-----------|----------------|---------|--------------|---|
| 2022-2023, Science ( 0 - 5 ) | 2           | 3         | 3              | 30.0    | 30.0         |   |
|                              | 3           | 3         | 6              | 30.0    | 60.0         |   |
|                              | 5           | 4         | 10             | 40.0    | 100.0        |   |
|                              |             |           |                |         |              |   |
|                              |             |           |                |         |              | 0 |

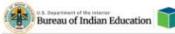

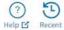

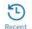

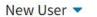

- Back to BIE Science Assessment Portal

Student List: Benchmark Assessment, YellowStone Middle School, 2022-2023, Science, Demo Test 2 MS (08/18/2022 - 05/31/2023)

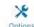

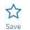

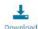

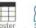

| - |
|---|
|   |

|               |            |       | Total Score |     |                | Standards |       |  |  |
|---------------|------------|-------|-------------|-----|----------------|-----------|-------|--|--|
|               |            |       |             |     | SCI.K-2.STSE.1 |           |       |  |  |
| Last Name     | First Name | Score | Max         | %   | Score          | Max       | %     |  |  |
| FourSixtyfive | Student    |       | 5           |     |                | 1         |       |  |  |
| ourSixtyfour  | Student    | 3     | 5           | 60  | 0              | 1         | 0.0   |  |  |
| FourSixtyone  | Student    | 5     | 5           | 100 | 1              | 1         | 100.0 |  |  |
| ourSixtythree | Student    | 5     | 5           | 100 | 1              | 1         | 100.0 |  |  |
| FourSixtytwo  | Student    | 3     | 5           | 60  | 0              | 1         | 0.0   |  |  |

#### Rescoring

- You can score student(s) who did not finish after submitting a test for scoring
- You can change a student score
- You can retest a sub-set of a class's students

## Rescoring

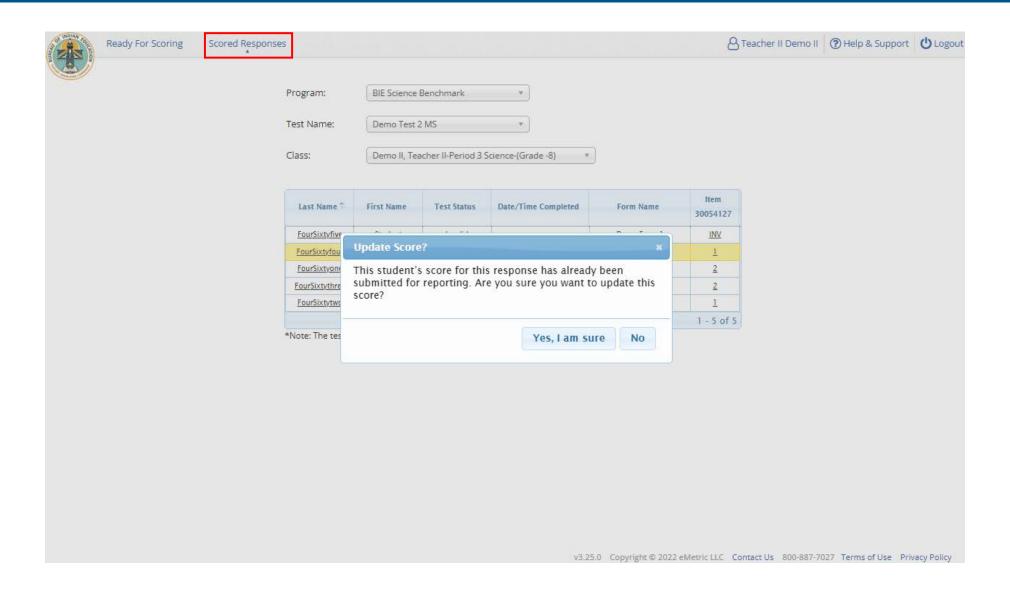

## Re-testing in Student Groups

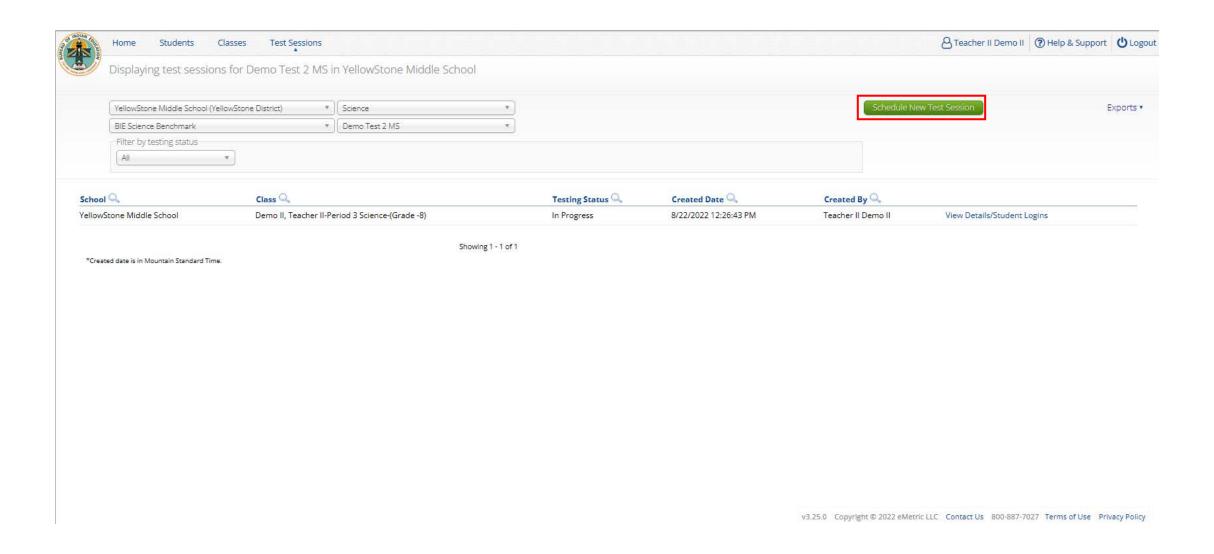

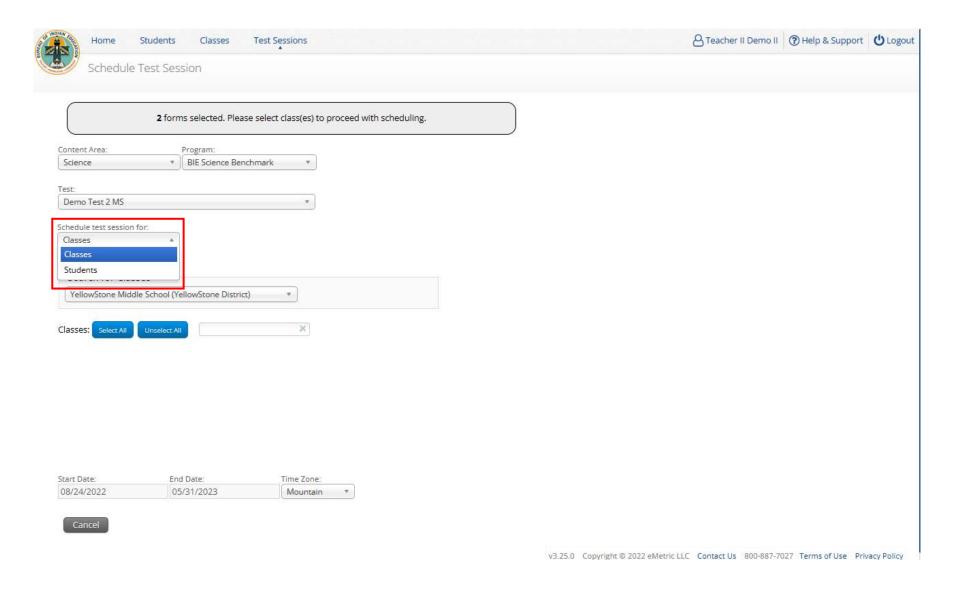

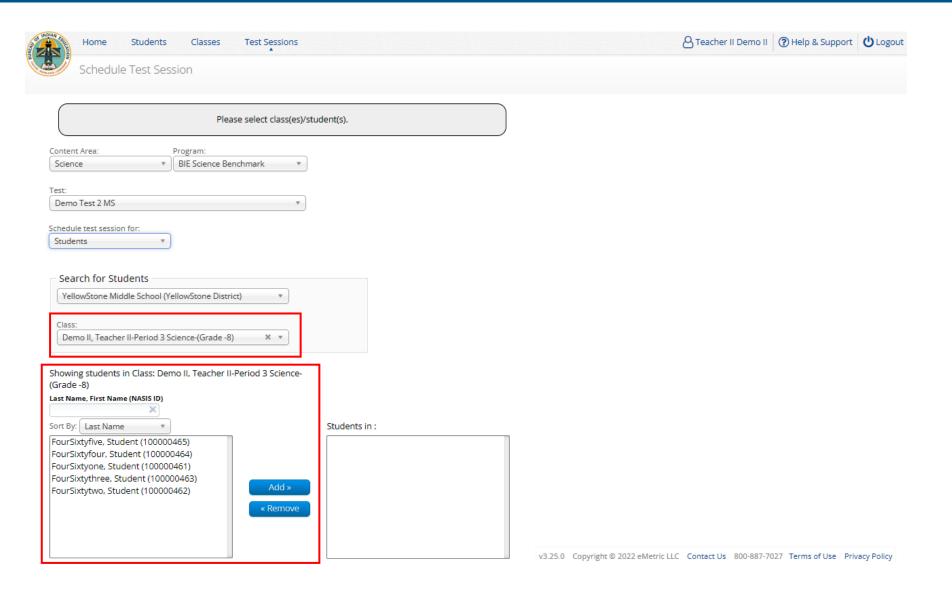

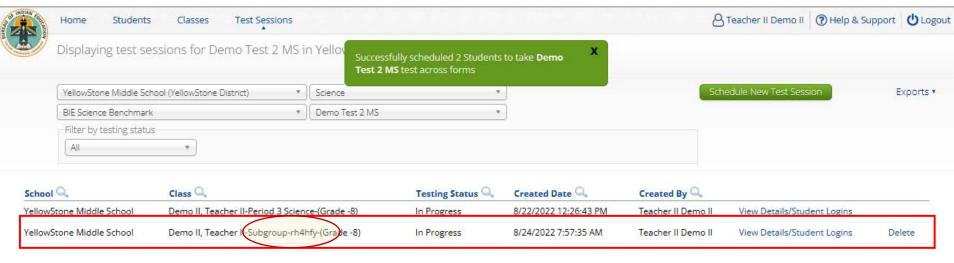

Showing 1 - 2 of 2

\*Created date is in Mountain Standard Time.

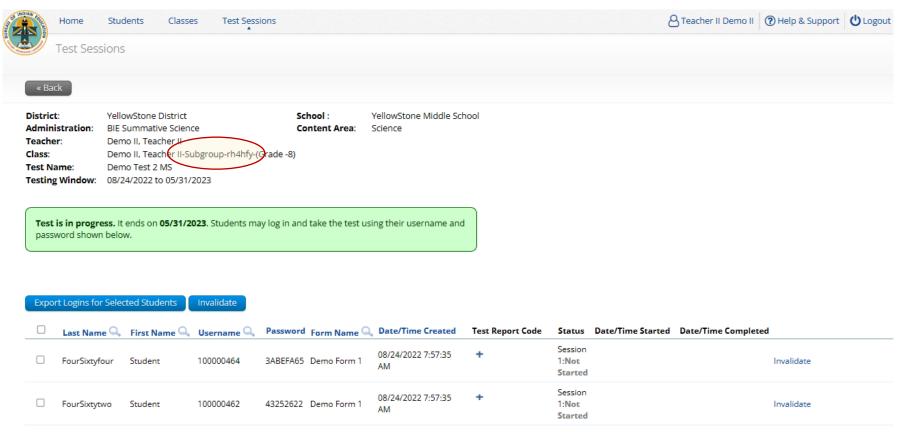

Showing 1 - 2 of 2

#### **Scoring Student Subgroups**

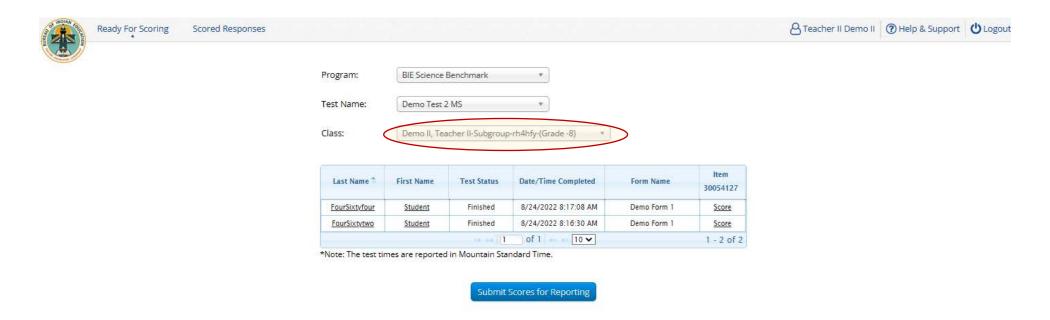

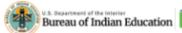

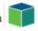

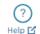

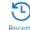

New User ▼

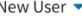

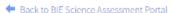

Student List: Benchmark Assessment, YellowStone Middle School, 2022-2023, Science, Demo Test 2 MS (08/18/2022 - 05/31/2023)

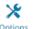

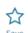

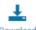

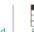

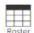

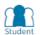

|                |            |                                                 |       | otal Score |     |
|----------------|------------|-------------------------------------------------|-------|------------|-----|
| Last Name      | First Name | Class Name                                      | Score | Max        | %   |
| FourSixtyfive  | Student    | Demo II, Teacher II-Period 3 Science-(Grade -8) |       | 5          |     |
| FourSixtyfour  | Student    | Demo II, Teacher II-Period 3 Science-(Grade -8) | 3     | 5          | 60  |
| FourSixtyone   | Student    | Demo II, Teacher II-Period 3 Science-(Grade -8) | 5     | 5          | 100 |
| FourSixtythree | Student    | Demo II, Teacher II-Period 3 Science-(Grade -8) | 5     | 5          | 100 |
| FourSixtytwo   | Student    | Demo II, Teacher II-Period 3 Science-(Grade -8) | 3     | 5          | 60  |
| FourSixtyfour  | Student    | Demo II, Teacher II-Subgroup-rh4hfy-(Grade -8)  | 5     | 5          | 100 |
| FourSixtytwo   | Student    | Demo II, Teacher II-Subgroup-rh4hfy-(Grade -8)  | 5     | 5          | 100 |
| FourTwenty     | Student    | Demo, Teacher-Period 5 AP-(Grade -7)            | 2     | 5          | 40  |
| FourFifty      | Student    | Kinnison, William-Benchmark Class-(Grade -8)    | 2     | 5          | 40  |
| FourFiftyone   | Student    | Kinnison, William-Benchmark Class-(Grade -8)    | 2     | 5          | 40  |
| FourFiftytwo   | Student    | Kinnison, William-Benchmark Class-(Grade -8)    | 3     | 5          | 60  |

To view test group only:

- 1. Click on *Score*
- 2. Summarize by
- 3. Class Name
- 4. Click on number in Population column
- 5. Select Drill to Roster, Student List

# Questions?

#### **BIE Science Assessment**

#### BIE Science Assessment Student Test Interface:

Student Test Delivery System

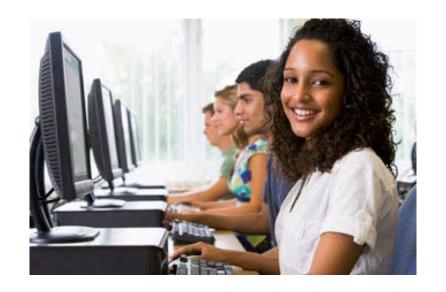

#### **Universal Tools**

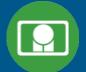

| Name                                                       | Tool Icon         |
|------------------------------------------------------------|-------------------|
| Sketch Tool (not available for constructed response items) |                   |
| Text Highlighter                                           | abc Clear         |
| Note Pad                                                   |                   |
| Line Reader                                                | abc               |
| Answer Eliminator                                          |                   |
| Reference Sheet                                            | References        |
| Pop-up Glossary                                            | is ecosystem. Son |

#### **Universal Tools**

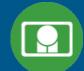

| Name                  | Tool Icon                                                                                                    |
|-----------------------|----------------------------------------------------------------------------------------------------|
| Zoom View (magnifier) | Zoom — Q C                                                                                                    |
| Bookmark              | Question 24 ▼ ★                                                                                                    |
| Expand Passage        | alled a tiltmeter on a This question has to the question.                                                            |
| Answer Masking        | Hide All  Planting tree crops with ground cover after logging a natural forest could decrease the amount of erosion. |
| Custom Masking        |                                                                                                    |
| Reverse Contrast      |                                                                                                    |

#### **Accessibility Features**

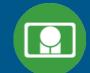

 Must be pre-identified before testing, but student does not need a legal plan to have accessibility features assigned to them for testing

| Name           | Tool Icon |
|----------------|-----------|
| Color Contrast |           |

#### Accommodations

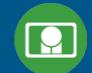

Must be pre-identified before testing and be apart of the students 504/IEP plan

| Name                             | Tool Icon                                                                                                    |
|----------------------------------|----------------------------------------------------------------------------------------------------|
| Science Text-to-Speech           | Text-to-Speech:                                                                                                    |
| Word Prediction (embedded)       |                                                                                                    |
| Allow Accessibility Mode Testing | Options  Text-to-Speech Volume:100 Speed Slow Normal Fast  Color Contrast Default Classic Ruby Chalkboard Nocturnal Aquiline Eccentric Azure Haunted Celestial Antique Creamy  Accessibility Mode Proctor Password Submit |

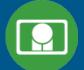

- 1. Launch web browser (or Kiosk)
- 2. Navigate to <a href="https://bie.cognia.org/student">https://bie.cognia.org/student</a>
- 3. Login using the username and password from the student test ticket

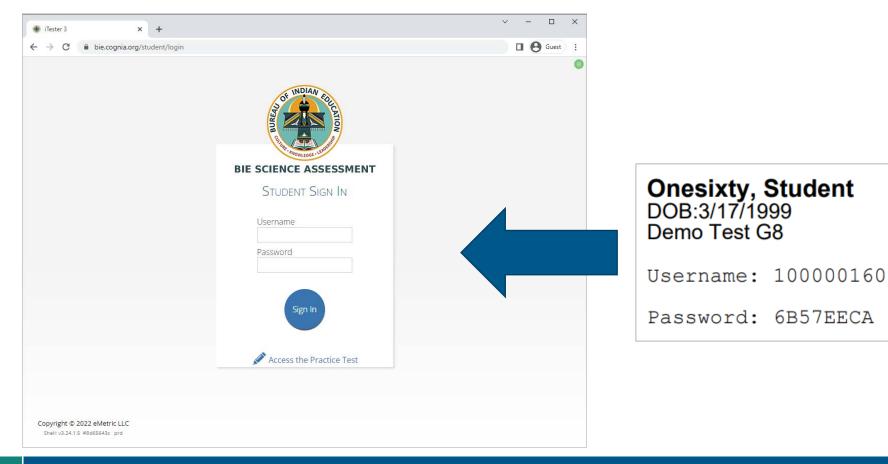

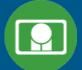

Not Student OneSixty? Exit

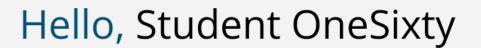

100000160
State Student ID

Cyber Pass School 1SCHCP1
School Name

3/17/1999
Date of Birth

DemoTest
Admin
Teacher

08
Grade

The following tests have been scheduled for you:

Demo Test G8

Session 1

Session 2

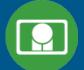

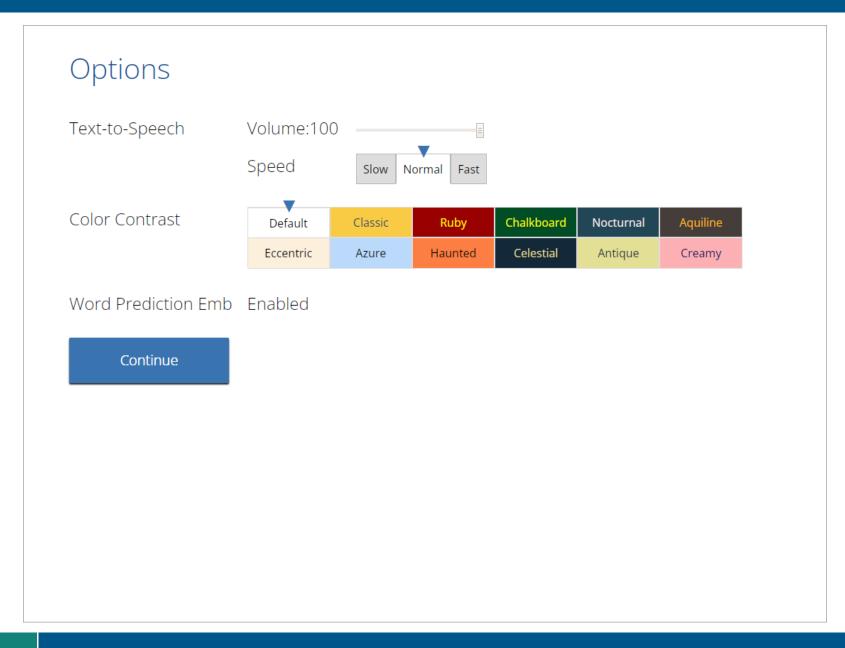

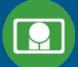

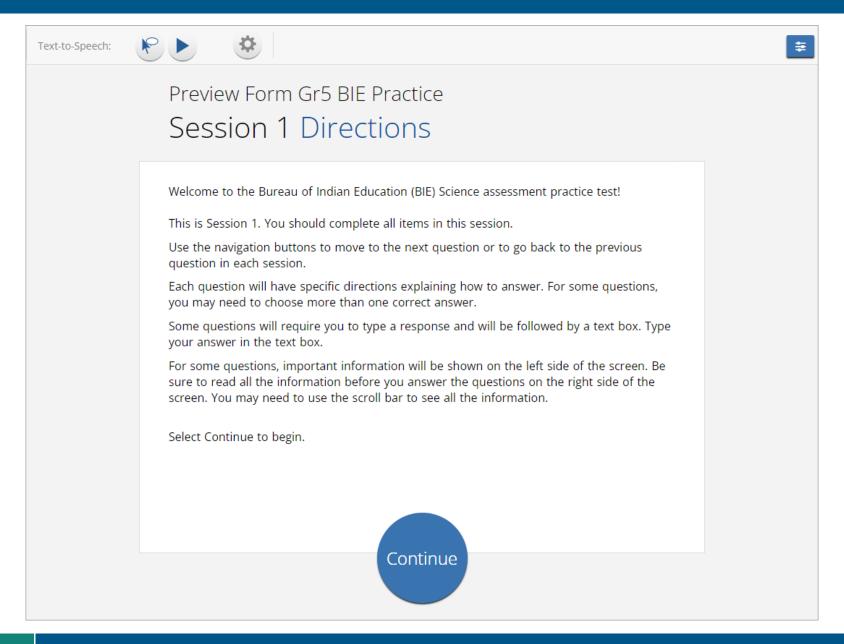

#### **Test Navigation**

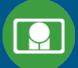

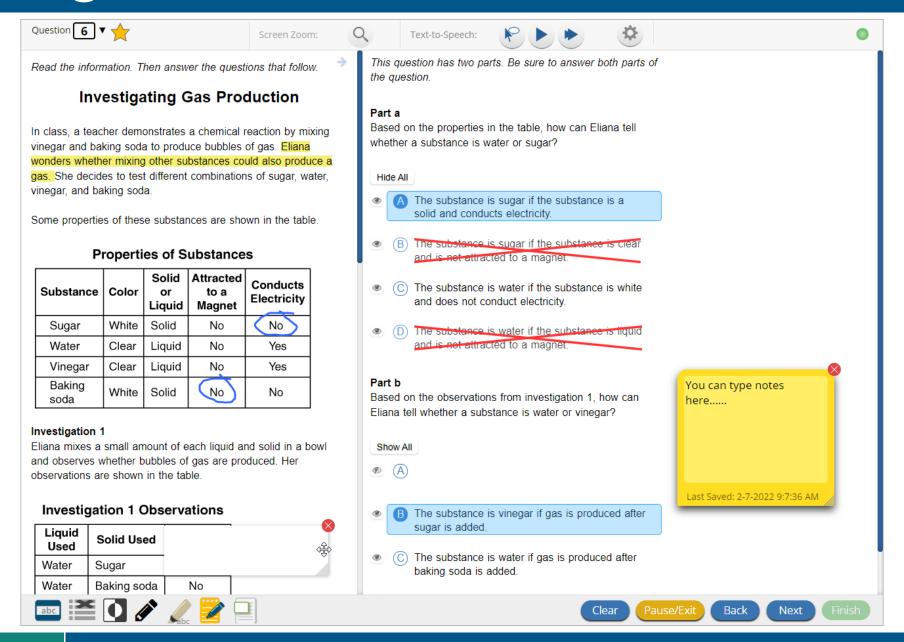

## Test Navigation

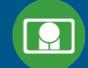

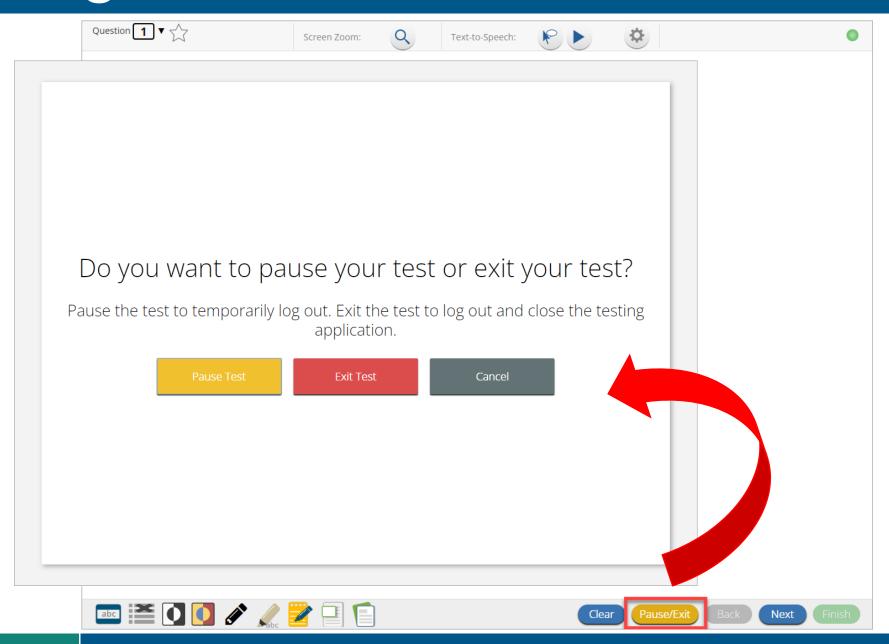

#### **Test Navigation**

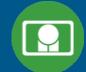

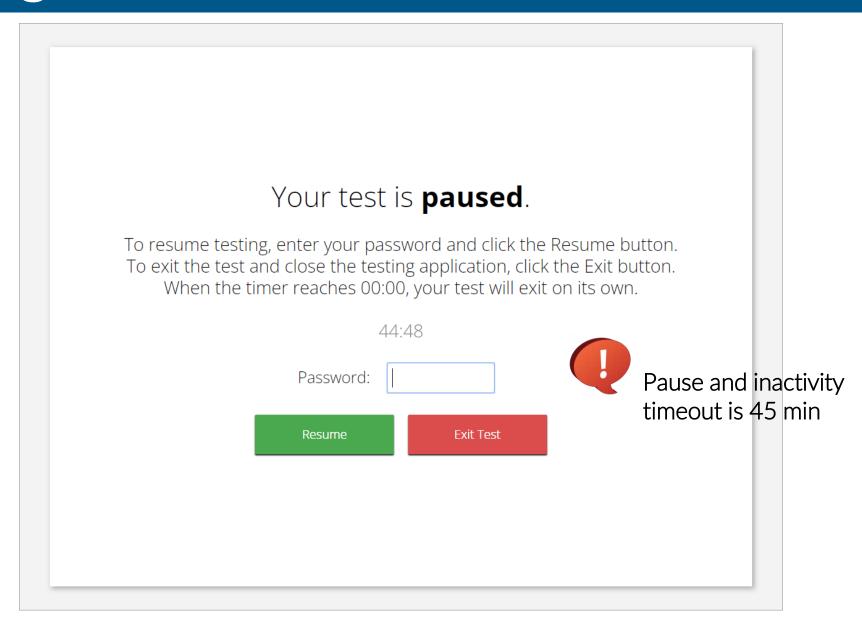

## Test Turn In

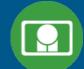

| Steps                                                                                            | Button to Click                                                                                                    |
|--------------------------------------------------------------------------------------------------|----------------------------------------------------------------------------------------------------|
| On the last item, students click Finish.                                                         | Clear Pause/Exit Back Next Finish                                                                                                    |
| On the test review screen, students click Turn In.                                               | You have completed: 1 out of 4 question(s).  1 not answered 2 not answered 3 answered  ↑ 4 not answered  PausorExit Return to test Turn In                                   |
| Below the confirmation question, students click Turn In.                                         | There are unanswered questions. Are you sure you want to turn in your test?  Turn In  Cancel                                                                                 |
| Student returns to profile page and may select the next section or click Exit to exit the kiosk. | Hello, Student OneSixty  10000160 State Student ID  Cyber Pass School 1- SCHCP1 Admin School Name  The following tests have been scheduled for you:  Demo Test G8  Session 2 |

#### **Technology Requirements**

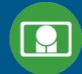

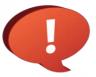

#### **Important Reminders**

- The BIE Science Benchmark Assessment can be taken with a browser or by using the kiosk
- Students testing on devices that do not meet the Student Workstation Specifications are likely to encounter performance-related issues during testing.
- Technology Guidelines may be updated throughout the test administration window as new operating systems are released and tested.
- Do not update your test device OS until the Technology Guidelines have been updated.

## **Browser Requirements**

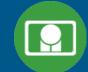

- Do not use browser in private or incognito mode
- Do not delete browsing history or browser cache

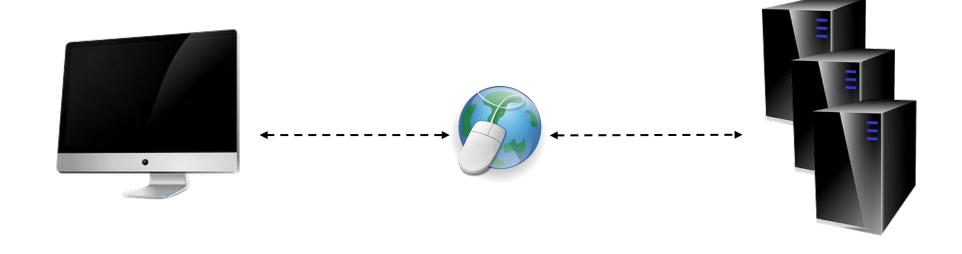

#### Browser & Kiosk Requirements (network)

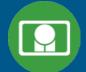

Beginning of Test:

- 1. Authenticate login
- 2. Download test content

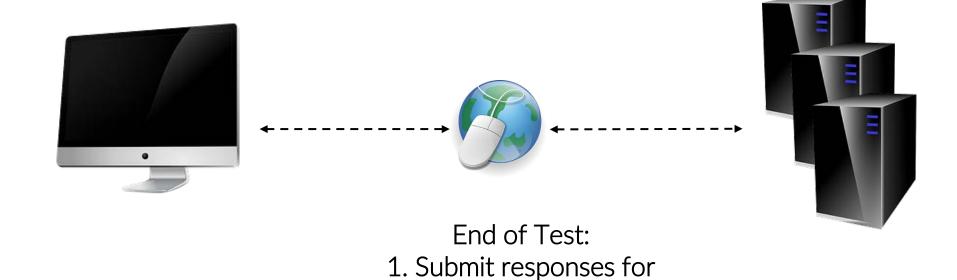

What happens if a student loses network connection in the middle of a test?

scoring

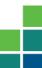

#### **Browser & Kiosk Test Integrity**

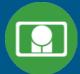

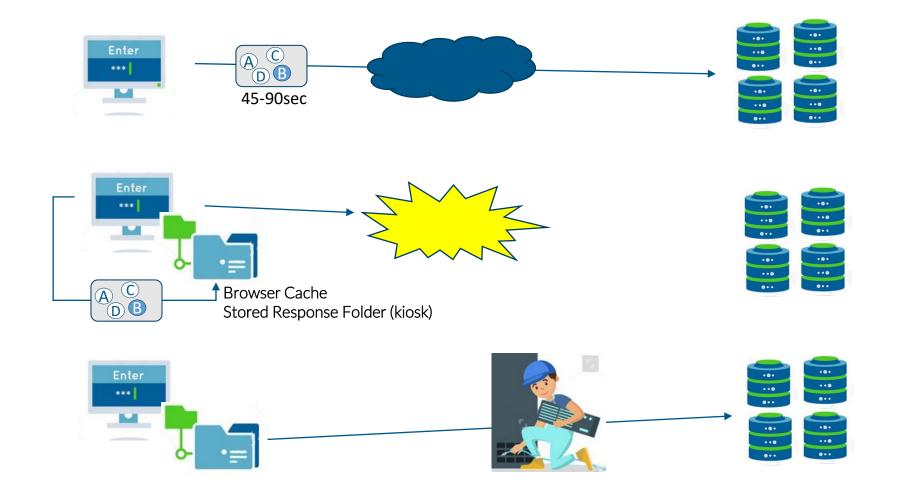

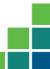

#### **Browser & Kiosk Test Integrity**

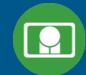

What if a student finishes a test but has no network connection?

# Enter \*\*\*| A C A C A C A C D B

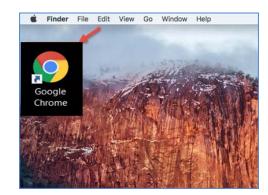

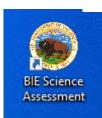

#### Please raise your hand and notify your proctor.

A connection to the network could not be established. Your test has been saved offline.

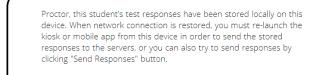

Send Response

#### Do not move the student to a different device.

If you have any questions, please contact technical support immediately.

I have read this statement and understand that I must follow these directions or the student's responses may not be sent to the server and scored.

Accept and Exit Test

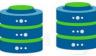

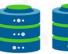

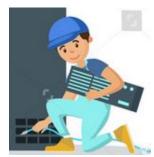

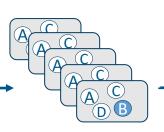

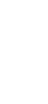

#### **Browser & Kiosk Test Integrity**

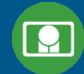

#### Loss of Network Connectivity Procedure Summary

- If a student loses network connectivity in the middle of a test:
  - Keep testing on that device
  - Test content and responses are stored securely on the test device, either in the browser cache or the stored response folder
  - Responses will be sent when network is restored
- If student finishes and is ready to turn in test prior to network being restored:
  - Allow student to turn in test
  - Student will see offline message, acknowledge offline message and exit
  - Student will be taken back to login page or receive no internet connection message
  - Restore network
  - Return to that exact device and relaunch the browser or relaunch the kiosk
    - (student can log-in to confirm session is done (session button will be greyed out)
  - If you are unsure of the status of the student responses, call the help desk

#### **Practice Test Options**

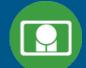

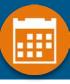

#### 1. Use a web browser

#### Best option for:

Practice testing with browser or on devices that do not have a testing kiosk installed Note: all accommodations except allow accessibility mode and screen zoom are available

- To access the practice test in web browser:
  - 1. Launch Browser
  - 2. Go to https://biepracticetest.cognia.org
  - 3. Use the drop-down menu to select the practice test and click the "Go" button

#### 2. Use a student kiosk

#### Best option for:

Realistic practice testing in secure kiosk

Note: all accommodations except allow accessibility mode are available

- To access the practice test in kiosk:
  - 1. Launch BIE Science Kiosk
  - 2. Click on the "Access Practice Test" link
  - 3. Use the drop-down menu to select the practice test and click the "Go" button

#### **Practice Test**

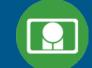

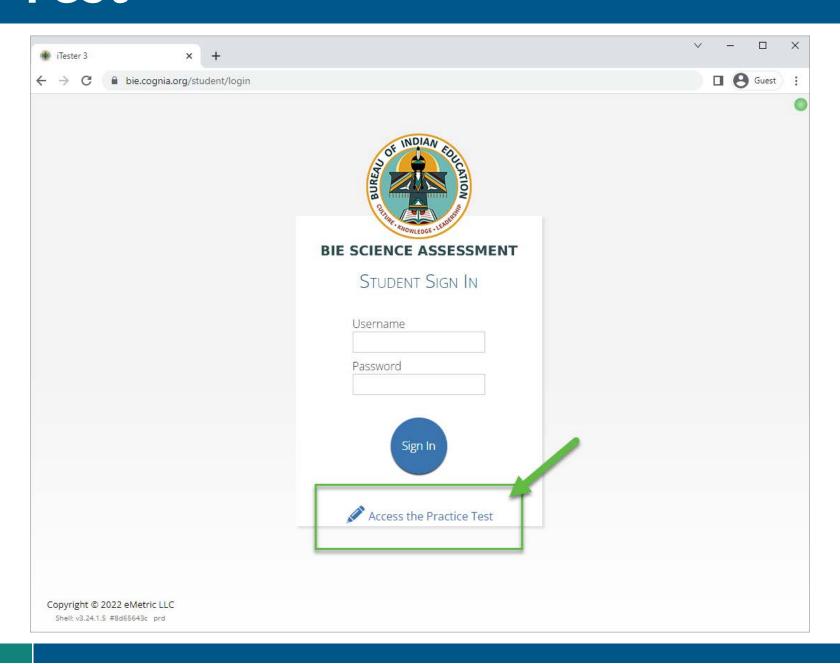

#### **Additional Training Resources**

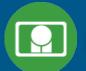

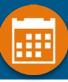

#### Help Guides

- Quick Starts: Creating Classes, Scheduling Tests, Printing Logins, Student Interface
- Browser Testing User Guide
- Kiosk Installation Guide
- Portal User Guide
- Kiosk User Guide
- Testing with Third Party Accessibility Software
- Tutorial Videos
  - https://bie.onlinehelp.cognia.org/

#### **Support Desk**

Call-in Information Sheet

#### Remember

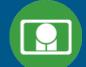

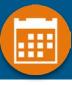

- Deactivate unused accounts
- Students can take the BIE Science Benchmark using a Browser
- Kiosks do need to be downloaded and apps installed
- Check student demographics and add accommodations
- Make sure network management tools don't delete stored response folder
- Communicate with Proctors/Test Administrators
  - Are there limits to number of students who should log in simultaneously?
  - Do they know the procedure for recovering stored responses?
  - Do they have basic information required by the support center if they call in?
- Ensure students have TTS accommodation/form BEFORE they log in to the test

# Questions?

# Help & Support Site General Education Science

- https://bie.onlinehelp.cognia.org/science/
- Resources will be posted throughout the year
  - Important dates
  - Manuals
  - Training videos
  - Practice tests
    - Access to CBT practice test and answer documents
    - Downloadable PDFs of the practice test
  - Reporting resources

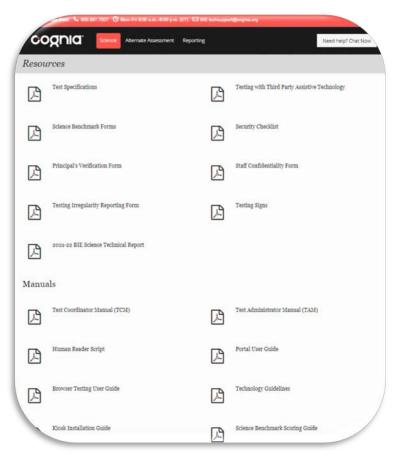

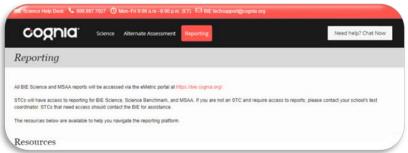

## BIE Science Help Desk

- Hours
  - Monday–Friday from 9:00 a.m.–6:00 p.m. (ET)
- Contact information
  - Phone: 800-887-7027
  - Email: <u>BIETechSupport@cognia.org</u>
  - <u>Live Chat Link</u> (available from the Help & Support site)

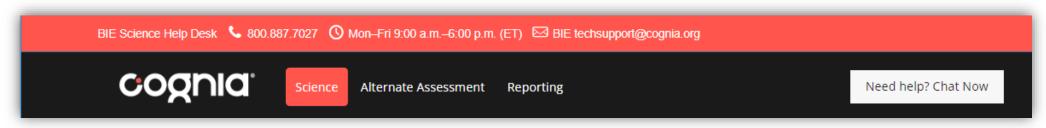

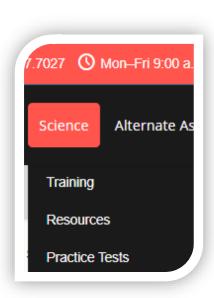

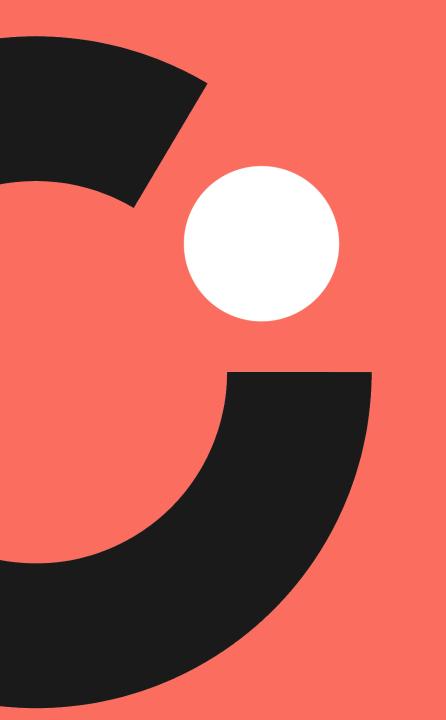

# Thank you!

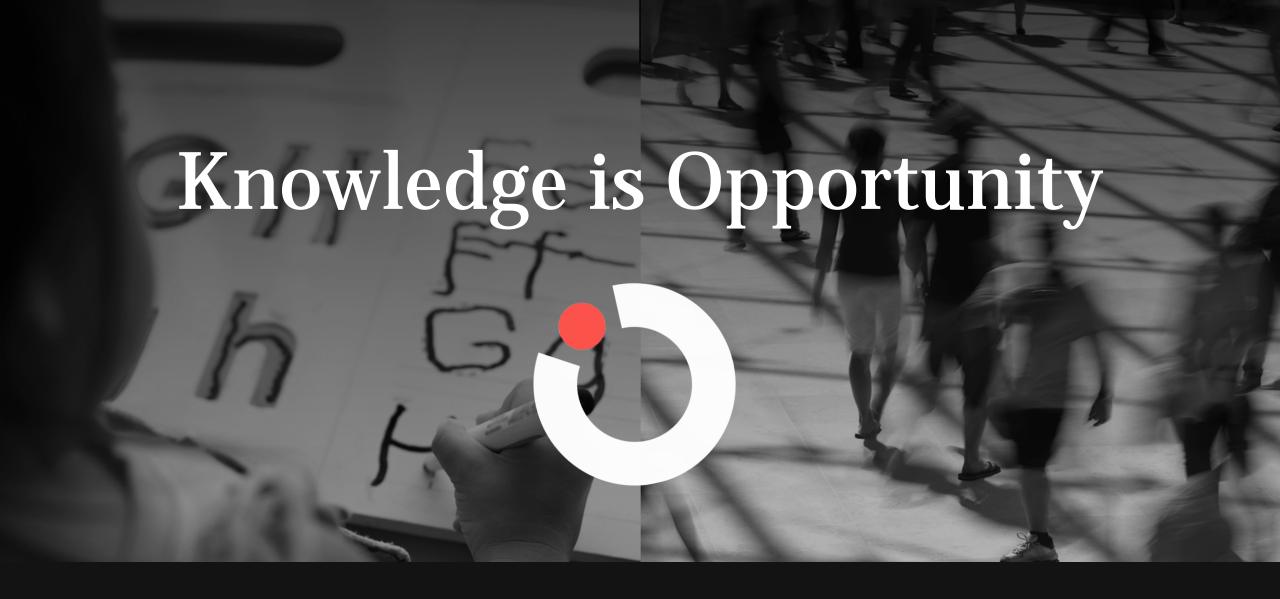

Cognia is a global nonprofit that has the knowledge to help schools improve outcomes for all learners.